# **УТВЕРЖДАЮ**

Вице-министр образования и науки

Республики Казахстан

\_\_\_\_\_\_\_\_\_\_\_\_\_\_\_\_\_ Шаяхметов С.Б.

«\_\_\_» \_\_\_\_\_\_\_\_\_\_\_\_\_\_\_\_\_\_\_\_\_\_\_ 2012 г.

## **Информационная Система Электронного Обучения (ИС ЭО) РУКОВОДСТВО ПОЛЬЗОВАТЕЛЯ И УЧЕБНО-ТЕХНИЧЕСКИЕ МАТЕРИАЛЫ Подсистемы SMS, LMS**

**Код документа: ТРД.РП-SLMS:001/1 Количество листов -\_\_\_**

Действует с \_\_\_\_\_\_\_\_\_\_\_\_\_\_\_

## **СОГЛАСОВАНО РАЗРАБОТАНО**

Председатель Правления

АО «Национальные

Информационные Технологии»

ТОО «Bee Software»

\_\_\_\_\_\_\_\_\_\_\_\_\_\_\_\_ Енсебаев Р.С. \_\_\_\_\_\_\_\_\_\_\_\_\_\_\_\_ Б.Д. Бахралинов

«\_\_\_» \_\_\_\_\_\_\_\_\_\_\_\_\_\_ 2013 г. «\_\_\_» \_\_\_\_\_\_\_\_\_\_\_\_\_\_ 2013 г.

г. Астана, 2013

## Оглавление

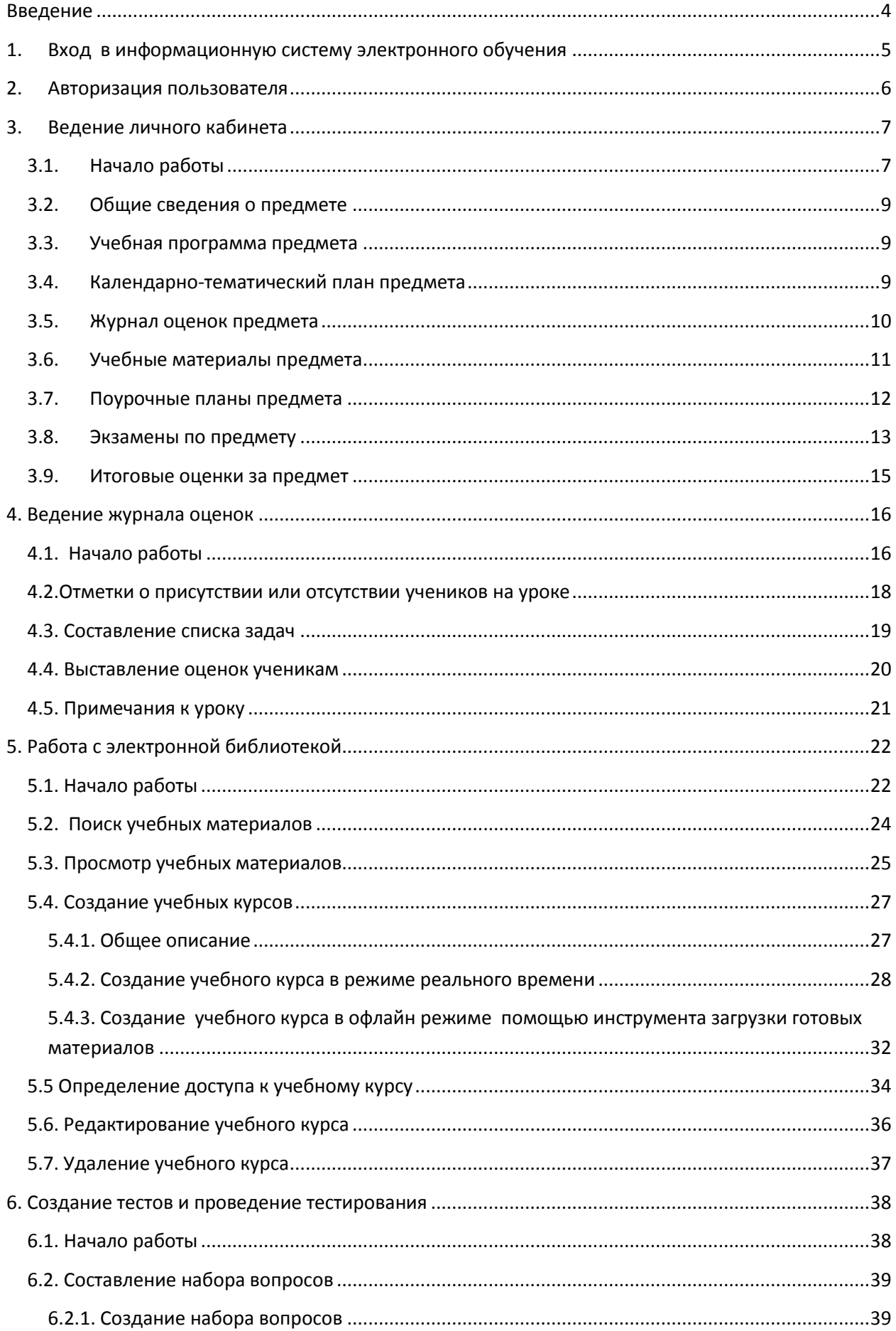

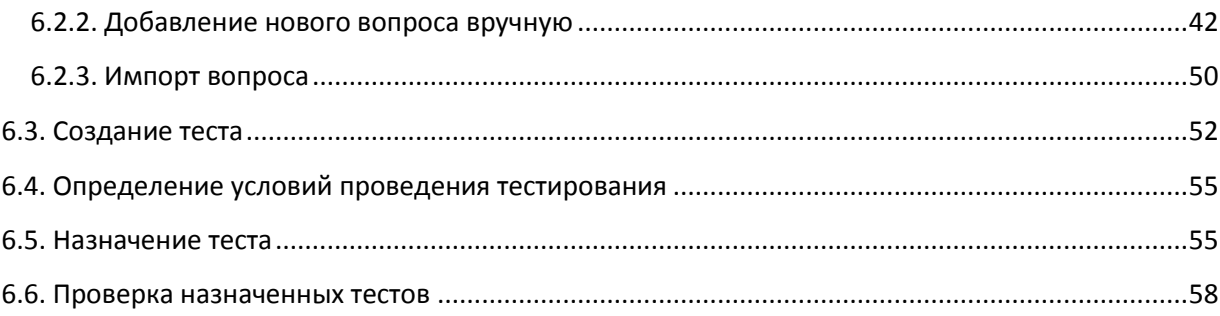

#### <span id="page-3-0"></span>**Введение**

Учитель как главный субъект образовательного процесса ведет образовательную деятельность. В начале учебного периода руководителем образовательного учреждения утверждается рабочие учебные планы для всех классов (групп), на основе рабочих планов составляется расписание занятий и определяется педагогическая нагрузка на преподавателей.

Педагогическая нагрузка преподавателя – это количество уроков на одного преподавателя за учебный период. Каждому преподавателю необходимо индивидуально вести учет списка предметов и расписания занятий учебного периода.

Образовательная деятельность обязательно заключается процессом оценки знаний учащихся. Основным документом оценки знаний является Журнал оценок (классный журнал).

Классный журнал – основной государственный документ регистрации посещаемости и записи отметок в [школах.](http://ru.wikipedia.org/wiki/%D0%A8%D0%BA%D0%BE%D0%BB%D0%B0) Ведение отдельного журнала для каждого класса или группы каждым учителем обязательно.

Основным инструментом ведения преподавательской деятельности является учебное пособие по предмету. Дополнительными инструментами педагогической работы являются тестовые задания и учебные материалы по курсам дисциплин.

### <span id="page-4-0"></span>**1. Вход в информационную систему электронного обучения**

Для входа в ИС ЭО в адресной строке браузера нужно набрать адрес [http://e.edu.kz.](http://e.edu.kz/) Если настройки интернета верны откроется Главное окно информационной системы электронного обучения.

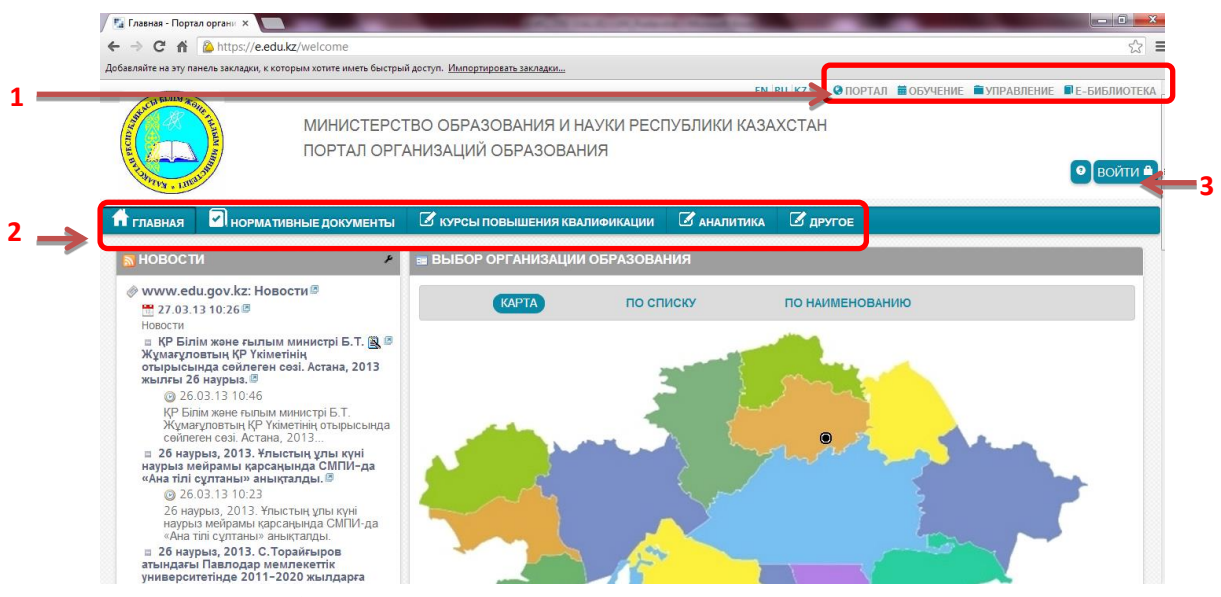

**Рисунок 1. Главное окно системы электронного обучения**

Главное окно состоит из страниц:

- **Портал.**
- **Обучение.**
- **Управление.**
- **Е-Библиотека.**
- **Тестирование.**

На рисунке 1 открыт раздел Портал.

Портал это главная точка входа для пользователей информационной системы электронного обучения.

Портал состоит из информационных разделов [2]:

- **Главная.**
- **Нормативные документы**
- **Курсы повышения квалификации.**
- **Аналитика.**
- **Другое.**

Страницы **Обучение**, **Управление**, **Е-Библиотека** и **Тестирование**  доступны только для авторизованных пользователей (см. п. Авторизация пользователя) и служат для управления процессами обучения.

#### <span id="page-5-0"></span>**2. Авторизация пользователя**

Авторизация — предоставление определённому лицу или группе лиц прав на выполнение определённых действий в соответствии с указанной ролью, а также процесс проверки (подтверждения) данных прав при попытке выполнения этих действий.

Пользователей системы объединяют в роли, для предоставления определенных прав.

В ИС ЭО предусмотрены роли:

- Директор.
- Заместитель директора.
- Учитель.
- Ученик.
- Родитель.

Для проведения авторизации пользователю необходимо в Главном окне ИС ЭО выбрать команду «Войти» [3] (см. Рисунок 1), откроется окно авторизации (см. Рисунок 2).

Для входа в систему управления процессом обучения необходимо внести Логин [1] и Пароль[2] и нажать на кнопку «Вход» [3] (см. рисунок 2). Если введенные Логин и Пароль верные, то откроется Главное окно ИС ЭО, пользователю будет предоставлен доступ к другим страницам в соответствии с ролью.

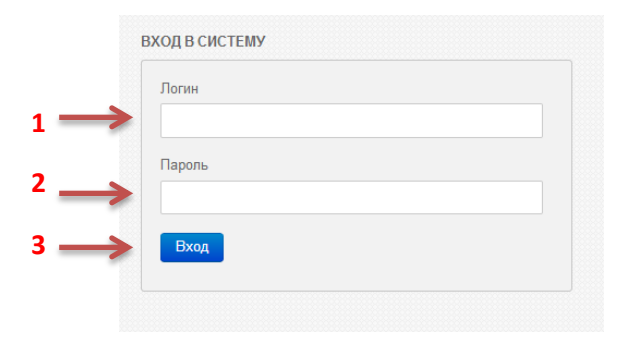

**Рисунок 2. Окно авторизации**

При попытке войти на страницы **Обучение**, **Управление**, **Е-Библиотека** и **Тестирование** без предварительной авторизации на экране появится окно авторизации (рисунок 2).

## <span id="page-6-1"></span><span id="page-6-0"></span>**3. Ведение личного кабинета**

### **3.1. Начало работы**

В каждом учебном периоде на основании рабочего учебного плана школы распределяется преподавательская нагрузка на всех преподавателей в школе. Индивидуальная педагогическая нагрузка каждого преподавателя ведется в «Личном кабинете» учителя.

Для начала работы в личном кабинете преподавателю необходимо (см. Рисунок 3) выбрать раздел «Обучение» [1], «Кабинет» [2].

| Кабинет<br><b>В ПРЕДМЕТЫ:</b><br>■ ТЕКУЩИЕ<br>Texyupre (15)<br>Knace<br>На формировании О<br>km<br>Русский язык<br><b>SIB (Pyc.As/1) AMVHOS M.X.</b><br>km<br>Русская литература<br>$8 - 7$<br>на рассмотрении (0)<br>KTN<br>$9-8$<br>Русская литература<br><b>© ВЫБОР УЧЕБНОГО ПЕРИОДА:</b><br>kTn<br>$8-B$<br>Русская литература<br>km<br>Русский язык<br>7 B (Pyc.sa/2) Awwwos M.X.<br>Выберите учебное заведение:<br>KTTT<br>$7 - 5$<br>Русская литература<br>FY 'Llicona-neupé Nº53' [see]<br>km<br>Русский язык<br>9 A (Pyo.sa/1) Awwon M.X.<br>kTn<br>Русский язык<br>9 B (Pyc.sa/1) Awvios M.X.<br>Год обучения:<br>km<br>Русский язык<br>9 F (Pyc.as/1) Awwee M.X.<br>$\blacksquare$<br>$2012 - 2013$<br>km<br>$9-5$<br>Русская литература<br>Учебный период:<br>km<br>$7-5$<br>Русский язык<br>$\overline{\phantom{a}}$<br>km<br>Русский язык<br>7 Г (Рус.яз/2) Аминов М.Х.<br>Четверть<br>Русский язык<br>7 И (Рус.яз/2) Анинов М.Х.<br>km<br>KTH<br>9-A<br>Русская литература | Часы<br>$\bullet$<br>-9<br>$\bullet$<br>18<br>$\theta$ |
|----------------------------------------------------------------------------------------------------|--------------------------------------------------------|
|                                                                                                    |                                                        |
|                                                                                                    |                                                        |
|                                                                                                    |                                                        |
|                                                                                                    |                                                        |
|                                                                                                    |                                                        |
|                                                                                                    |                                                        |
|                                                                                                    |                                                        |
|                                                                                                    |                                                        |
|                                                                                                    |                                                        |
|                                                                                                    | 18                                                     |
|                                                                                                    | 18                                                     |
|                                                                                                    | 18                                                     |
|                                                                                                    | $\bullet$                                              |
|                                                                                                    | 18                                                     |
|                                                                                                    | 18                                                     |
|                                                                                                    | 18                                                     |
|                                                                                                    | $\theta$                                               |
| km<br>Русский язык<br>9 Ө (Рус.яз/1) Аминов М.Х.                                                                                                    | 18                                                     |
|                                                                                                    |                                                        |
|                                                                                                    |                                                        |
|                                                                                                    |                                                        |

**Рисунок 3. Окно "Кабинет"**

Для просмотра преподавательской нагрузки в окне «Кабинет» (см. Рисунок 1) необходимо указать Год обучения [3] и Учебный период [4]. Далее на экране появится список предметов (наименование, класс, количество часов), которые ведет преподаватель в соответствии с утвержденным Рабочим учебным планом школы.

В системе можно просматривать и редактировать данные предмета:

- Общие данные.
- Учебная программа.
- Календарно-тематический план.
- Журнал оценок.
- Учебные материалы.
- Контроль заданий.
- Поурочные планы.
- Детали.
- План кабинета.
- Экзамены.
- Итоговые оценки.

Для перехода в раздел просмотра и редактирования данных о предмете необходимо нажать на предмет в списке [5] (см. Рисунок 1).

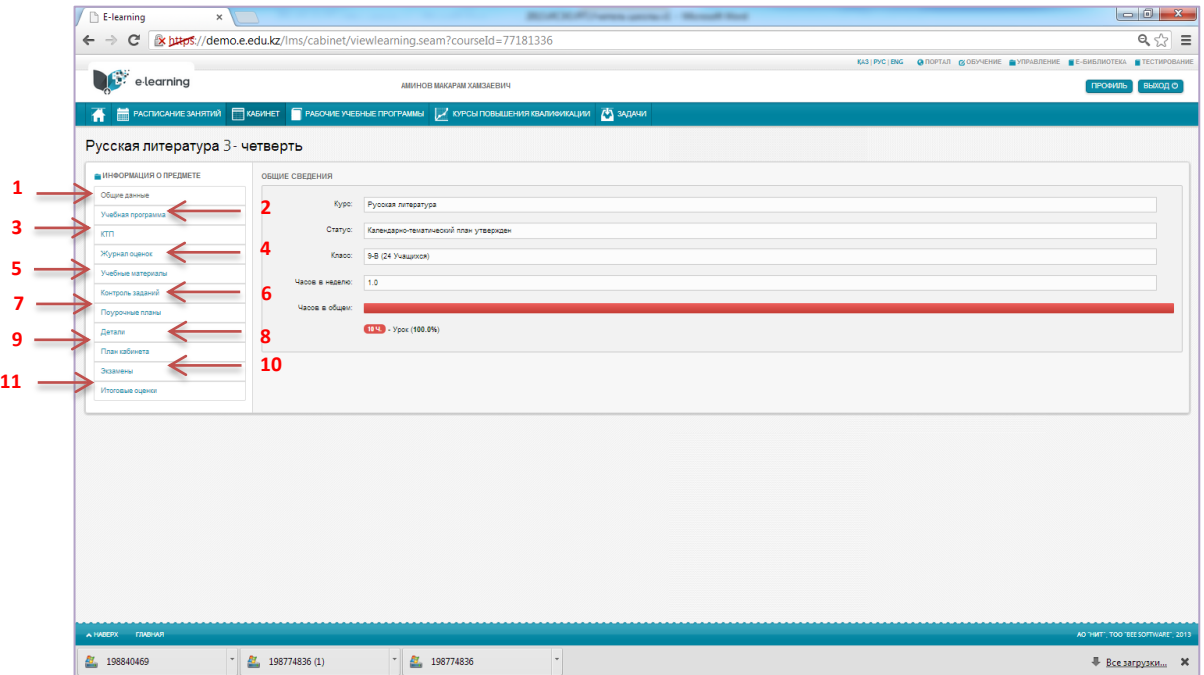

**Рисунок 4. Окно "Информация о предмете"**

### <span id="page-8-0"></span>**3.2. Общие сведения о предмете**

Раздел «Общие данные» [1] содержит общие сведения о предмете как (см. Рисунок 4):

- $\bullet$  Kypc.
- $\bullet$  Статус.
- Класс.
- Количество часов в неделю.
- Общее количество часов.

### <span id="page-8-1"></span>**3.3. Учебная программа предмета**

Раздел «Учебная программа» [3] содержит утвержденную рабочую учебную программу выбранного предмета (см. Рисунок 5).

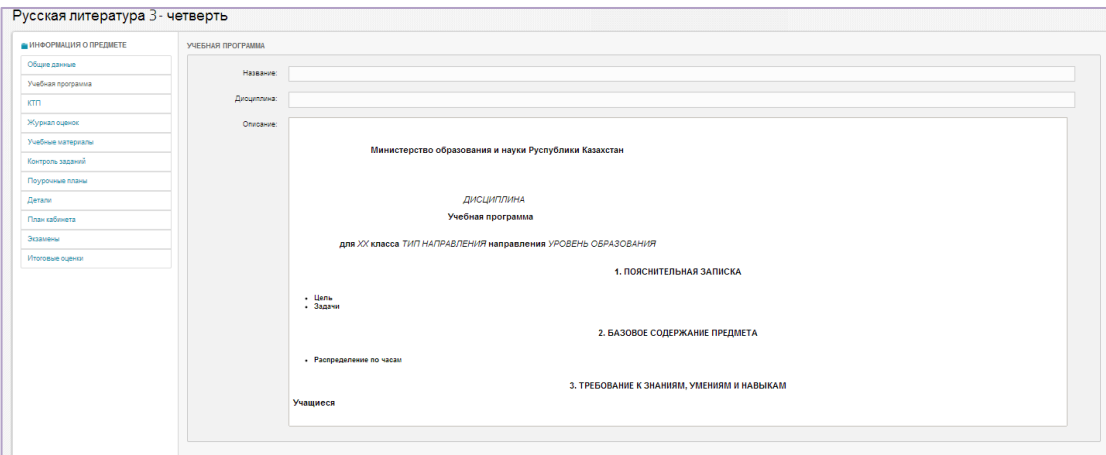

**Рисунок 5. Раздел "Учебная программа"**

## <span id="page-8-2"></span>**3.4. Календарно-тематический план предмета**

В разделе «КТП» [4] можно просмотреть календарно-тематический план выбранного предмета (см. Рисунок 6).

| <b>@ ИНФОРМАЦИЯ О ПРЕДМЕТЕ</b> | ГРАФИК УЧЕБНОГО ПРОЦЕССА И КАЛЕНДАРНО-ТЕМАТИЧЕСКИЙ ПЛАН |                  |                                                                     |                                                                                                 |                          |  |  |
|--------------------------------|---------------------------------------------------------|------------------|---------------------------------------------------------------------|-------------------------------------------------------------------------------------------------|--------------------------|--|--|
| Общие данные                   | Ne                                                      | Неделя           | Тип занятия                                                         | Преподаватель                                                                                   | <b>Hacus</b>             |  |  |
| Учебная программа              | $\mathbf{1}$                                            | 09.01 - 13.01    | <b>Ypox</b>                                                         | Аминов Макарам Хамзаевич                                                                        |                          |  |  |
| <b>KTD</b>                     |                                                         |                  | 17. М.Ю.Лермонтов. Поэма «Мцыри». Романтический герой. Роль пейзажа |                                                                                                 | $\bullet$                |  |  |
|                                | $-2$                                                    | $14.01 - 20.01$  | <b>Yook</b>                                                         | Аминов Макарам Хамзаевич                                                                        | $\sim$                   |  |  |
| Журнал оценок                  |                                                         |                  | 18. М.Ю.Лермонтов. Поэма «Мцыри». Романтический герой. Роль пейзажа |                                                                                                 | ÷                        |  |  |
| Учебные материалы              | $\mathbf{3}$                                            | 21.01 - 27.01    | <b>Yook</b>                                                         | Аминов Макарам Хамзаевич                                                                        | $\overline{\phantom{a}}$ |  |  |
| Контроль заданий               |                                                         |                  | 19. От романтизма к реализму. А.С. Пушкин. «Капитанская дочка».     |                                                                                                 | $\bullet$                |  |  |
| Поурочные планы                | 4                                                       | 28.01 - 03.02    | <b>Ypox</b>                                                         | Аминов Макарам Хамзаевич                                                                        | $\bullet$                |  |  |
|                                |                                                         |                  | 20. От романтизма к реализму. А.С.Пушкин, «Капитанская дочка».      |                                                                                                 |                          |  |  |
| Детали                         | 6.                                                      | 04.02 - 10.02    | <b>Yook</b>                                                         | Аминов Макарам Хамзаевич                                                                        | $\epsilon$               |  |  |
| План кабинета                  |                                                         |                  | 21. Развиваем речь! Сочинение                                       |                                                                                                 | $\blacksquare$           |  |  |
| Экзамены                       | $\bullet$                                               | 11.02 - 17.02    | <b>Yook</b>                                                         | Аминов Макарам Хамзаевич                                                                        | ×                        |  |  |
| Итоговые оценки                |                                                         |                  | 22. H.B.Forons, «Peausoo»                                           |                                                                                                 | $\mathbf{f}$             |  |  |
|                                | $\mathbf{z}$                                            | 18.02 - 24.02    | <b>Yook</b>                                                         | Аминов Макарам Хамзаевич                                                                        |                          |  |  |
|                                |                                                         |                  | 23. H.B.Forons, «Ревизор»                                           |                                                                                                 |                          |  |  |
|                                | 8                                                       | 25.02 - 03.03    | <b>Ypox</b>                                                         | Аминов Макарам Хамзаевич                                                                        | ٠                        |  |  |
|                                |                                                         |                  | 24. Урок внеклассного чтения. Повесть «Шинель»                      |                                                                                                 |                          |  |  |
|                                |                                                         | 9 04:03 - 10:03  | <b>Yook</b>                                                         | Аминов Макарам Хамзаевич                                                                        | $\epsilon$               |  |  |
|                                |                                                         |                  | 25. Неоромантизм в русской литературе. М.Горький. Образы-символы    |                                                                                                 | ×                        |  |  |
|                                |                                                         | 10 11.03 - 17.03 | <b>Yook</b>                                                         | Awarde Maxanaw Xawaseewu                                                                        | $\ddot{\phantom{1}}$     |  |  |
|                                |                                                         |                  |                                                                     | 26. А.М. Горький, «Песня о Соколе». Жано. Соавнительная характеристика Сокола и Ужа. Две правды |                          |  |  |
|                                |                                                         | 11 18.03 - 20.03 |                                                                     |                                                                                                 |                          |  |  |

**Рисунок 6. Раздел "КТП"**

## <span id="page-9-0"></span>**3.5. Журнал оценок предмета**

В разделе «Журнал оценок» [5] можно просмотреть оценки учеников по выбранному предмету и поставить итоговую оценку. Оценки за урок по предмету ставятся в журнале (см. п. Ведение журнала оценок).

Система автоматически рассчитывает и выводит среднюю оценку ученика[1].

Итоговую оценку можно поставить:

Подтвердив среднюю оценку [1] – нажав на среднюю оценку. В поле «Итог» [2] (см. Рисунок 7)появятся округленная средняя оценка.

Вручную – внесением с клавиатуры в поле «Итог» [2] (см. Рисунок 7).

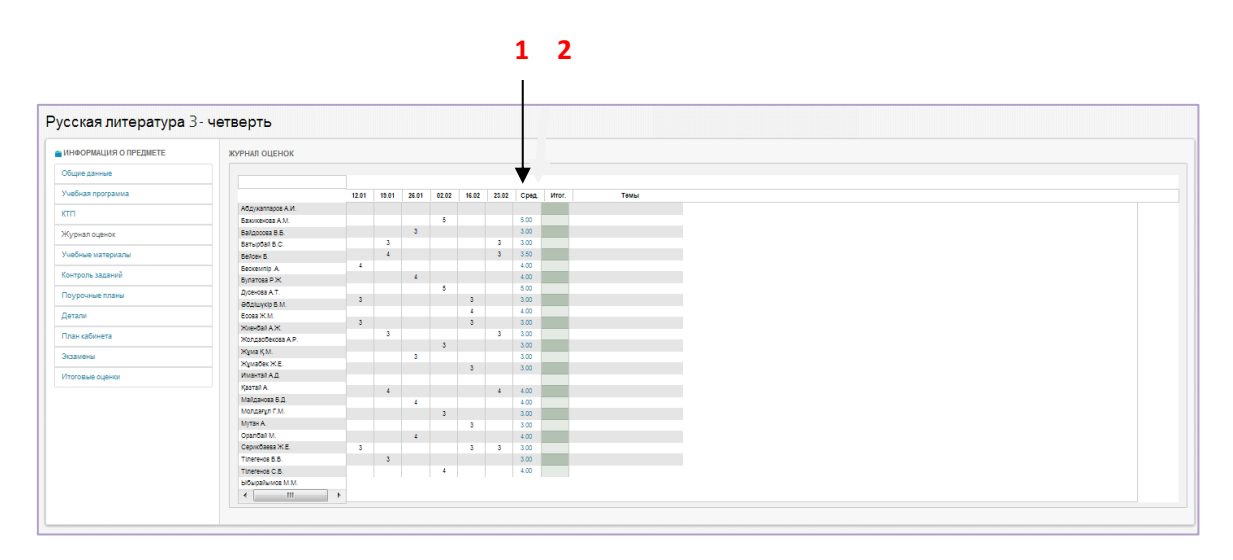

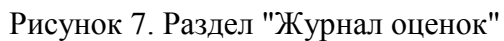

#### <span id="page-10-0"></span>**3.6. Учебные материалы предмета**

Для использования учебных материалов цифрового образовательного ресурса (см. **п. Работа с электронной библиотекой**) системы необходимо привязать материал ЦОР к предмету. Привязка учебного материала осуществляется в разделе «Учебные материалы» [5] (см Рисунок 2). Учебные материалы распределяются по неделям учебного периода.

| 1. Политические партии и течения в Казахстане в начале XX века. Партия «Алаш» (ЦОР_426_11) ■ |
|----------------------------------------------------------------------------------------------|
|                                                                                              |
|                                                                                              |
|                                                                                              |
|                                                                                              |
|                                                                                              |
|                                                                                              |
|                                                                                              |
|                                                                                              |
|                                                                                              |
|                                                                                              |
|                                                                                              |
|                                                                                              |
|                                                                                              |
|                                                                                              |

**Рисунок 8. Раздел "Учебные материалы"**

Для привязки учебного материала необходимо:

- 1) Нажать на кнопку добавления <sup>•</sup> (см. Рисунок 8) рядом с периодом обучения, на экране появится окно «Учебные материалы»
- 2) Выбрать раздел в окне «Учебные материалы».
- 3) Выбрать необходимый учебный материал в разделе.

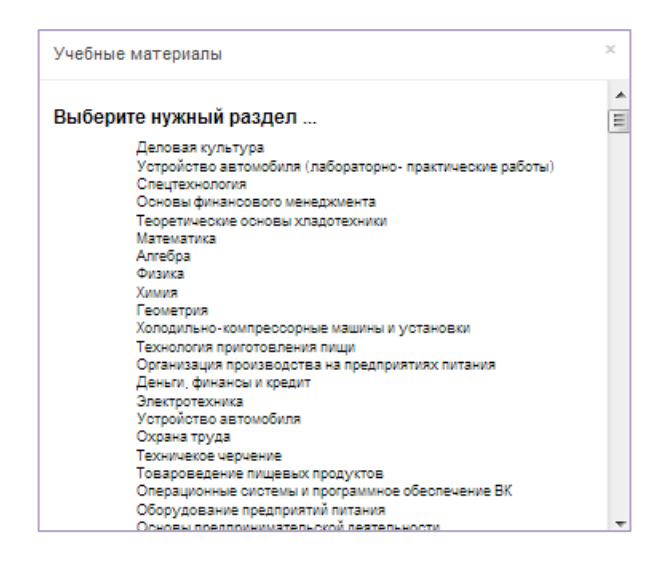

**Рисунок 9. Окно "Учебные материалы"**

После выбора необходимого для изучения учебного материала ЦОР, выбранный материал отобразится в списке изучения материалов по определенному уроку (см. Рисунок 8).

Далее появится возможность использовать учебный материал ЦОР в качестве задания для самостоятельного изучения или как домашнего задания. Указание учебного материала ЦОР в качестве задания осуществляется при ведении журнала оценок.

# <span id="page-11-0"></span>**3.7. Поурочные планы предмета**

В разделе «Поурочные планы» [7] (см. Рисунок 4) можно создать поурочный план и привязать к уроку.

Для привязки плана нужно (см. Рисунок 10):

- 1) В разделе «Поурочные планы» [1] нажать на кнопку «Создать»[2], на экране появится окно «Поурочный план» (рисунок 11).
- 2) В окне «Поурочный план» (см. Рисунок 11)
	- Выбрать тему урока [1]
	- Указать дату проведения урока [2].
	- Заполнить содержание плана (Цель урока, задача…) в основном поле [3]
- 3) Нажать на кнопку «Сохранить» [4], созданный поурочный план отобразится в списке поурочных планов.

|                                 | A E PACTICAHIE SAHATTIN TIKASHIET TRASOME MESHUE PROTANIAL Z KYCU TOBULEHIA KRAINONKALINI A SADAHI |              |                          |          |
|---------------------------------|----------------------------------------------------------------------------------------------------|--------------|--------------------------|----------|
| Русская литература 3 - четверть |                                                                                                    |              |                          |          |
|                                 |                                                                                                    |              |                          |          |
| <b>• ИНФОРМАЦИЯ О ПРЕДМЕТЕ</b>  | В ПОУРОЧНЫЕ ПЛАНЫ                                                                                  |              |                          |          |
| Общие данные                    | Testa                                                                                              | Knacc/rpynna | Преподаватель            |          |
| Учебная программа               | От романтизма к реализму. А.С.Пушкин. «Капитанская дочка».                                         | $9-8$        | Аминов Макарам Хамзаевич | Просмотр |
| <b>KTN</b>                      |                                                                                                    |              |                          |          |
| Журнал оценок                   |                                                                                                    |              |                          |          |
| Учебные материалы               |                                                                                                    |              |                          |          |
| Kovenom, samund                 |                                                                                                    |              |                          |          |
| Поурочные планы                 |                                                                                                    |              |                          |          |
| Детали                          |                                                                                                    |              |                          |          |
| План кабинета                   |                                                                                                    |              |                          |          |
| Экзамены                        |                                                                                                    |              |                          |          |
|                                 |                                                                                                    |              |                          |          |

**Рисунок 10. Раздел "Поурочные планы"**

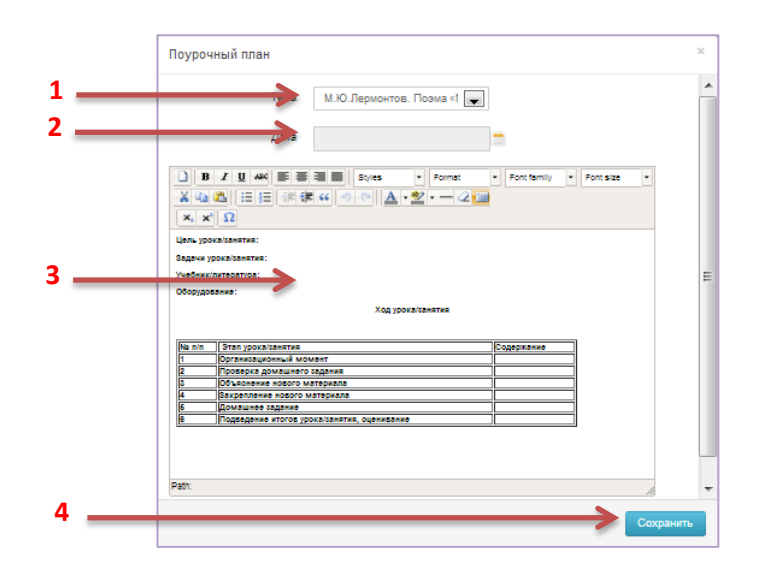

**Рисунок 11. Окно "Поурочный план"**

Если нужно удалить созданный поурочный план, то нужно нажать на кнопку удаления [3] рядом с названием плана (см. Рисунок 8).

## <span id="page-12-0"></span>**3.8. Экзамены по предмету**

Работы по учету экзаменов преподавателем ведутся в три этапа:

- 1) Определение допуска учеников к сдаче экзамена.
- 2) Проведение экзамена оценка знаний ученика.
- 3) Подписание экзаменационной ведомости.

Раздел «Экзамены» (см. Рисунок 10) служит для учета экзаменов учеников по выбранному предмету. **1**

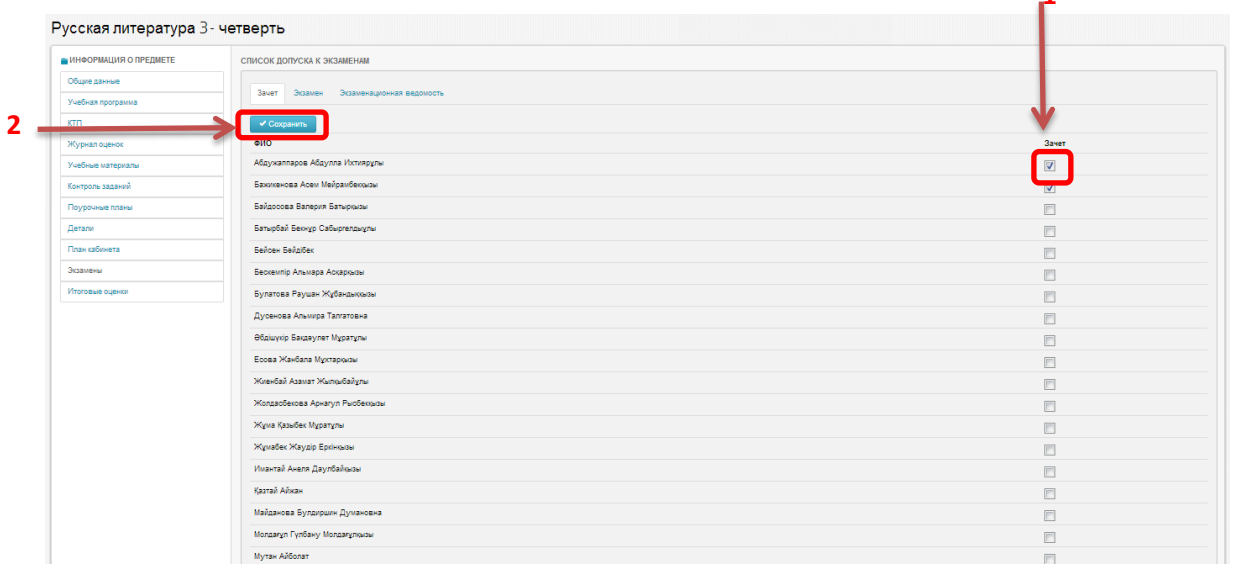

**Рисунок 12. Окно "Экзамены"**

Окно «Экзамены» содержит 3 раздела:

- Зачет.
- Экзамен.
- Экзаменационная ведомость.

**Определение допуска учеников к сдаче экзамена**. В разделе «Зачет» определяется допуск к экзамену. Для этого нужно (см. Рисунок 12):

1) Поставить галочку если ученик допущен к экзамену [1].

2) Нажать на кнопку «Сохранить»[2].

**Проведение экзамена - оценка знаний ученика**. В разделе «Экзамен» ставятся оценки результатов сдачи экзамена. Для этого нужно (см. Рисунок 13):

1)Поставить «Устную оценку» [1], «Письменную оценку»[2], «Общую оценку» [3].

2) После проставления всех оценок нажать на кнопку «Сохранить» [4].

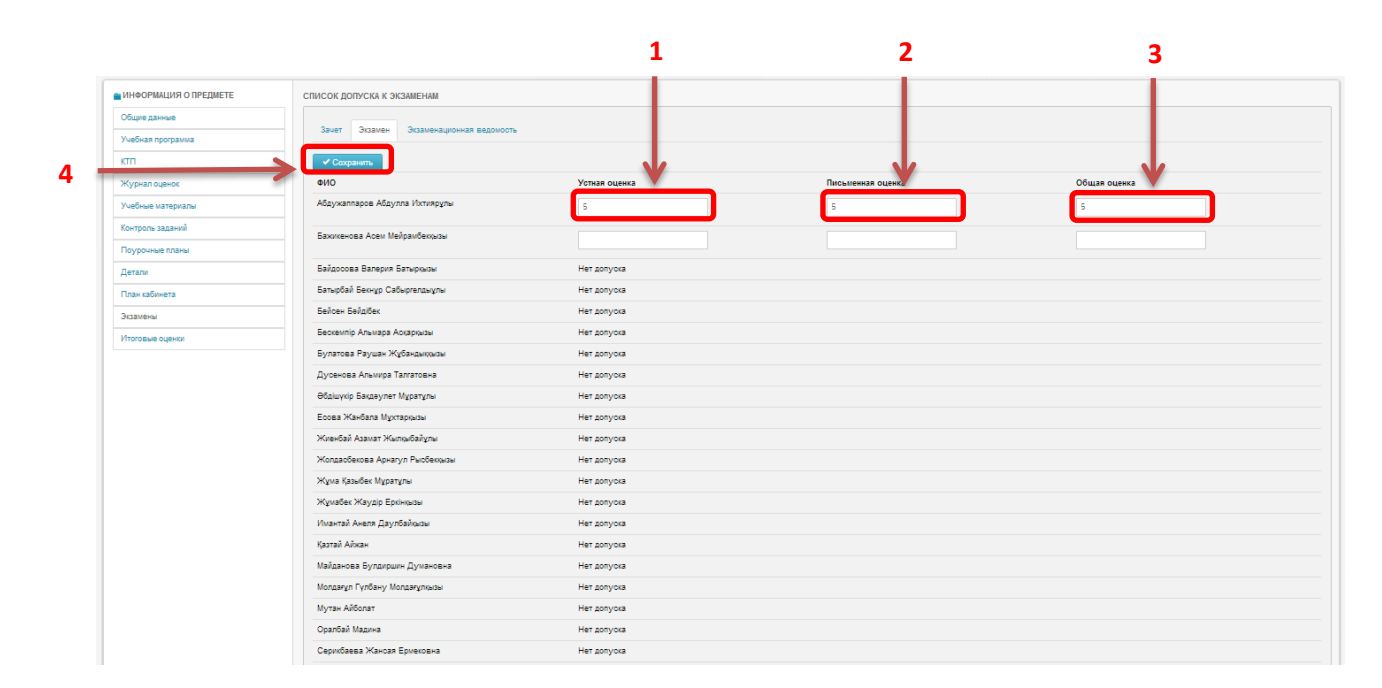

**Рисунок 13. Раздел "Экзамен"**

**Примечание. Обратите внимание, что оценки можно проставить только тем ученикам, которые допущены к экзамену.**

**Подписание экзаменационной ведомости**. Утверждение экзаменационной ведомости выполняется в разделе «Экзаменационная ведомость» (Рисунок 14).

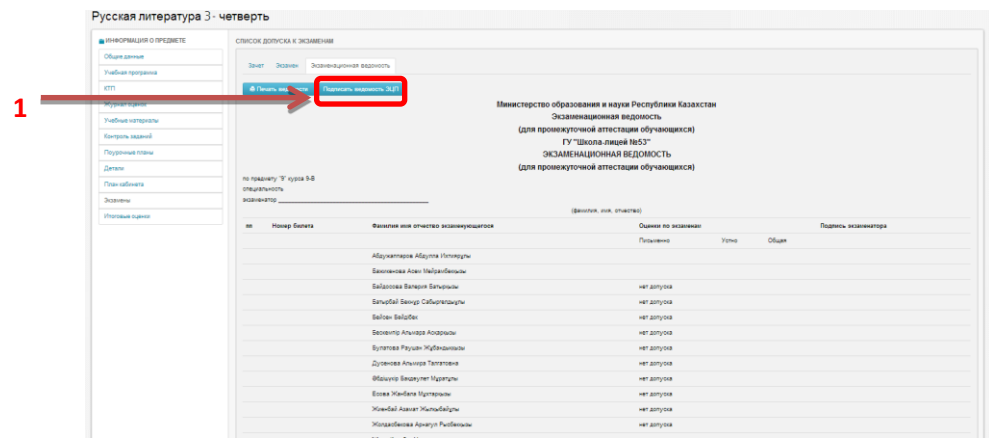

**Рисунок 14. Раздел "Экзаменационная ведомость"**

Для подписания ведомости нужно:

- 1) Убедиться что все оценки расставлены правильно.
- 2) Нажать на кнопку «Подписать ведомость ЭЦП» [1] (рисунок 14) , появится окно «Подписание ЭЦП» (рисунок 15).
- 3) Выбрать Сертификат, нажав на кнопку «Сертификат»[1] (см. Рисунок 15).
- 4) Внести пароль [2] (см. Рисунок 15).
- 5) Нажать на кнопку «Подписать ЭЦП» [3] (см. Рисунок 13).

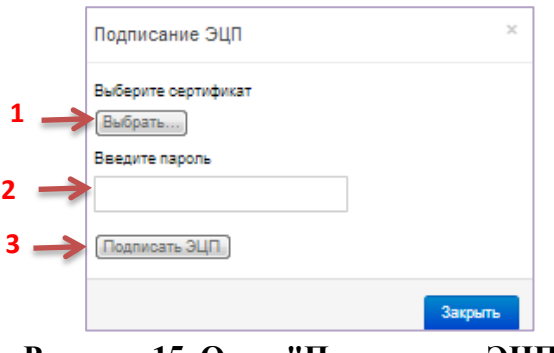

**Рисунок 15. Окно "Подписание ЭЦП"**

### <span id="page-14-0"></span>**3.9. Итоговые оценки за предмет**

Итоговые оценки по предмету за учебный год проставляются в разделе о предмете «Итоговые оценки». При выборе раздела на экране появится окно «Итоговая оценка».

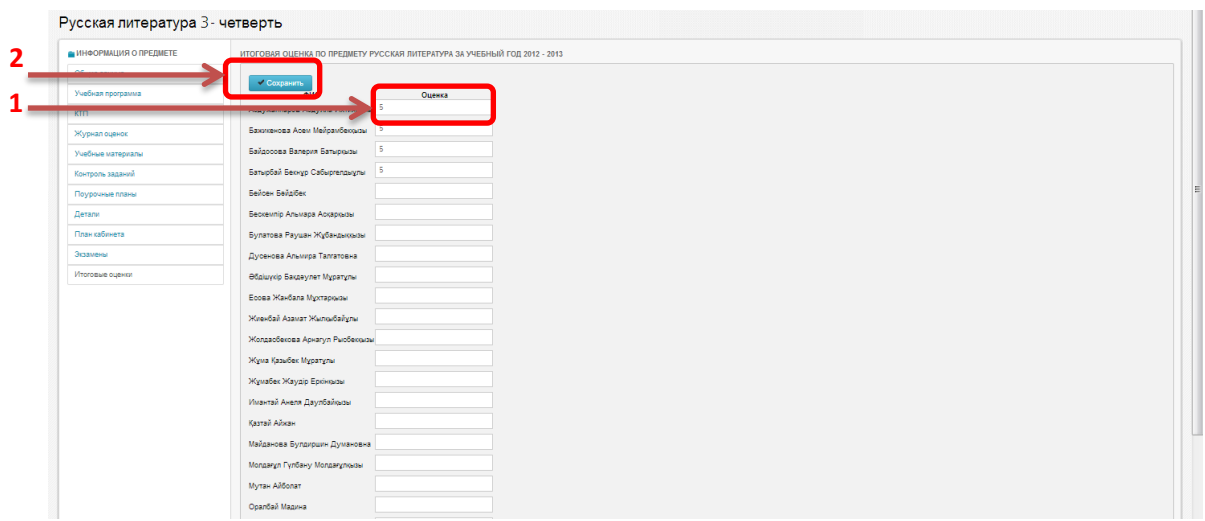

**Рисунок 16. Окно "Итоговые оценки"**

Для проставления итоговых оценок нужно (см. Рисунок 16):

1)Поставить оценку напротив ФИО ученика [1].

2) После проставления всех оценок нажать на кнопку «Сохранить» [2].

## <span id="page-15-1"></span><span id="page-15-0"></span>**4. Ведение журнала оценок**

## **4.1. Начало работы**

Для начала работы с журналом оценок необходимо выбрать урок в соответствии с расписанием занятий. Для этого нужно (см. Рисунок 17):

- 1) Выбрать в главном окне «Обучение» [1] и «Расписание занятий» [2]. Откроется окно «Расписание занятий».
- 2) В окне «Расписание занятий» выбрать период обучения [3].
- 3) В секции уроков на левой стороне окна выбрать урок [4] в соответствии с предметом и датой и временем проведения.

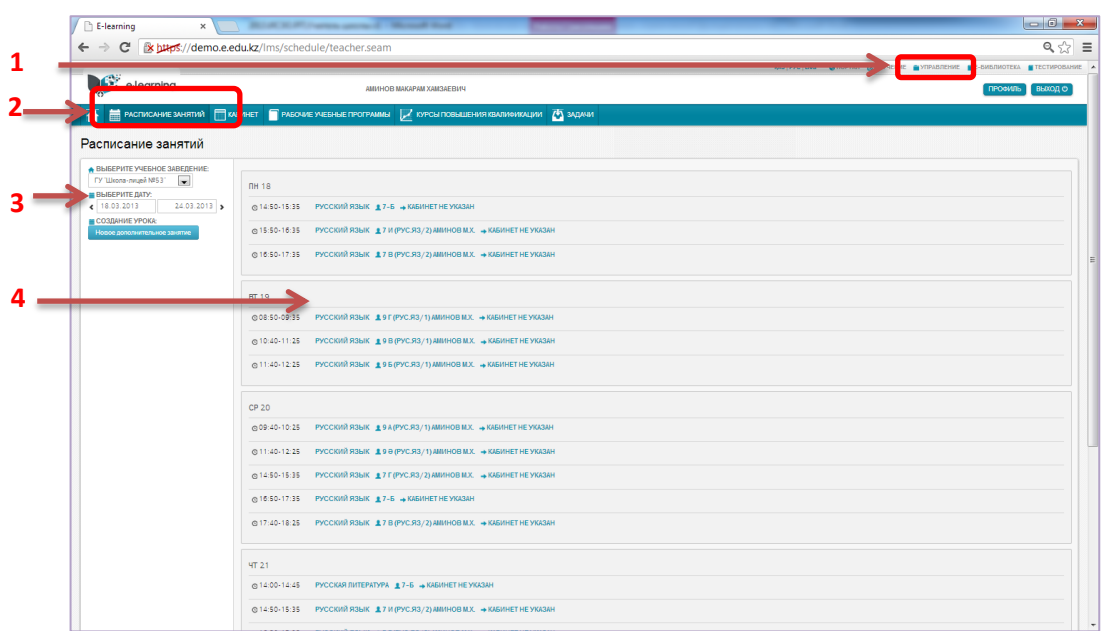

**Рисунок 17. Выбор урока**

Далее на экране появится окно выбранного урока. Для начала урока необходимо нажать на кнопку «Начать урок» [1] (см. Рисунок 18). После этого кнопка «Начать урок» примет вид .

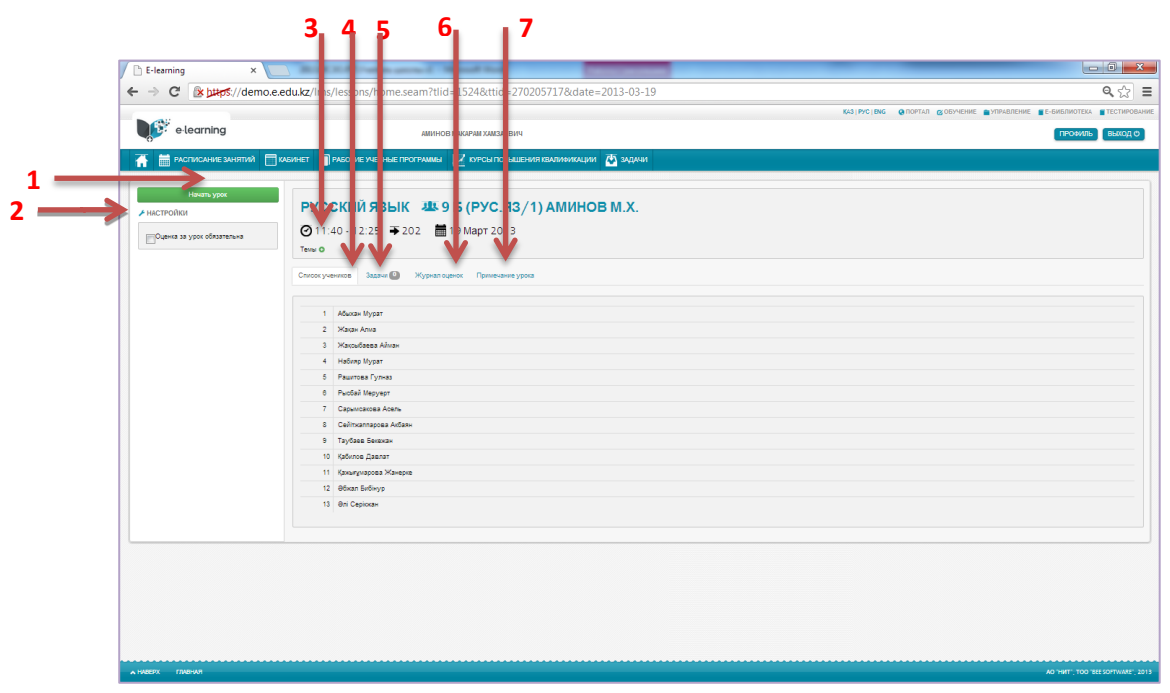

**Рисунок 18. Окно "Урок"**

Как показано на рисунке 18 Окно урока состоит из секций:

- Настройки [2].
- $-$  Тема[3].
- Список учеников[4].
- Задачи[5].

– Журнал оценок[6].

– Примечание урока[7].

В секции Настройки указывается обязательность оценки за урок (если да, то ставим галочку).

В секции «Тема» указывается тема урока. Для добавления темы необходимо:

- 1) Нажать на кнопку рядом со словом «Тема» (см. Рисунок 168), на экране появится окно «Добавление темы» (рисунок 19).
- 2) Из раскрывающегося списка тем (в соответствии с календарнотематическим планом) выбрать тему [1](см. Рисунок 19).
- 3) Сохранить тему нажав на кнопку «Сохранить» [2](см. Рисунок 19).
- 4) Можно добавлять несколько тем.

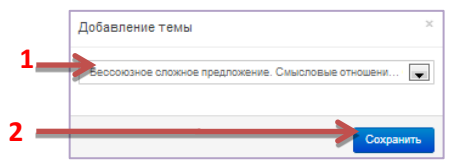

**Рисунок 19. Окно "Добавление темы"**

Если ошибочно внесена ненужная тема, то тему можно удалить:

- 1) Нажать на кнопку удаления темы **рядом с темой урока**, на экране появится окно с запросом причины удаления (см. рисунок 16).
- 2) Указать причину удаления темы (к примеру «ошибка»), нажать на кнопку «Удалить» (см. Рисунок 16).

## <span id="page-17-0"></span>**4.2.Отметки о присутствии или отсутствии учеников на уроке**

В секции «Список учеников» делаются отметки об отсутствии и опоздании учеников на урок. При подведении курсором мыши на фамилию ученика в строке появляются кнопки отметок (см. Рисунок 20):

служит для ввода комментария об ученике.

служит для отметки факта отсутствия ученика.

служит для отметки факта опоздания ученика.

с помощью этой кнопки можно поставить оценку ученику.

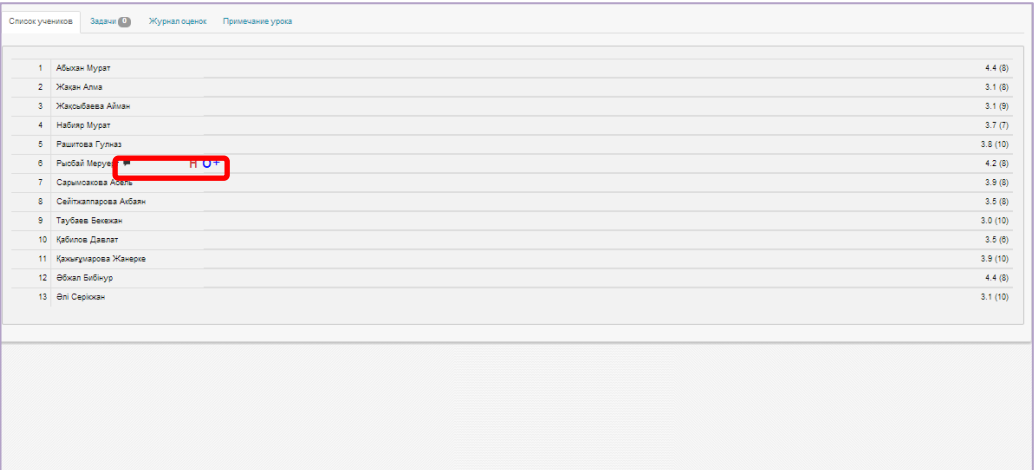

#### **Рисунок 20. Секция «Список учеников»**

После отметки ученика рядом с фамилией ученика появится знак

об отсутствии ученика на уроке

об опоздании ученика.

**Внимание!!! Изменение отметок об отсутствии и опоздании учеников в журнале не возможно. Поэтому рекомендуется внимательнее отмечать учеников.**

#### <span id="page-18-0"></span>**4.3. Составление списка задач**

В секции «Задачи» можно вносить в журнал список задач (индивидуальных и для всех учеников), выданных ученикам на уроке.

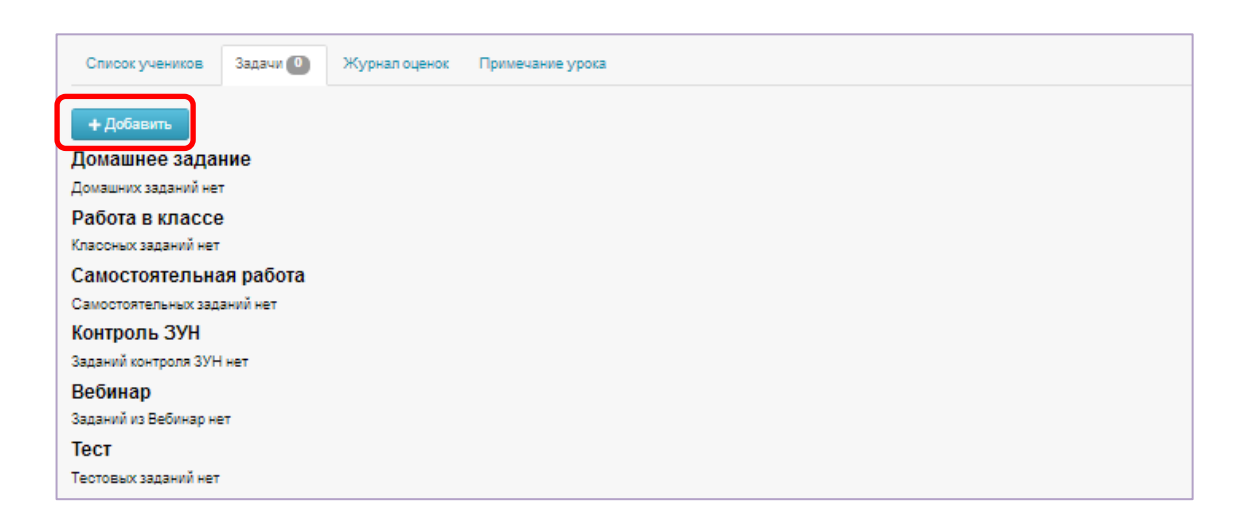

#### **Рисунок 21. Секция "Задачи"**

Для добавления задачи нужно:

- 1) Нажать на кнопку «Добавить» (см. Рисунок 21), на экране появится окно «Задания» (рисунок 22).
- 2) В окне «Задания» выбрать тип задания [1] (рисунок 22).
- 3) Указать уровень сложности задания [2] (рисунок 22).
- 4) Внести текст задания вручную в поле для ввода [3] или выбрать задание из ЦОР<sup>1</sup> нажав на запись «Выбрать из ЦОРов» [4] (рисунок 22).
- 5) Поставить галочку «Контроль исполнения» [5] (рисунок 22).
- 6) Указать учеников, для которых выдано задание. Если задание выдано всем, то нажать на запись «Выбрать всех» [6] (рисунок 22).
- 7) Нажать на кнопку «Сохранить» [7], если нужно сохранить задание, иначе нажать на кнопку выхода [8] (рисунок 22).

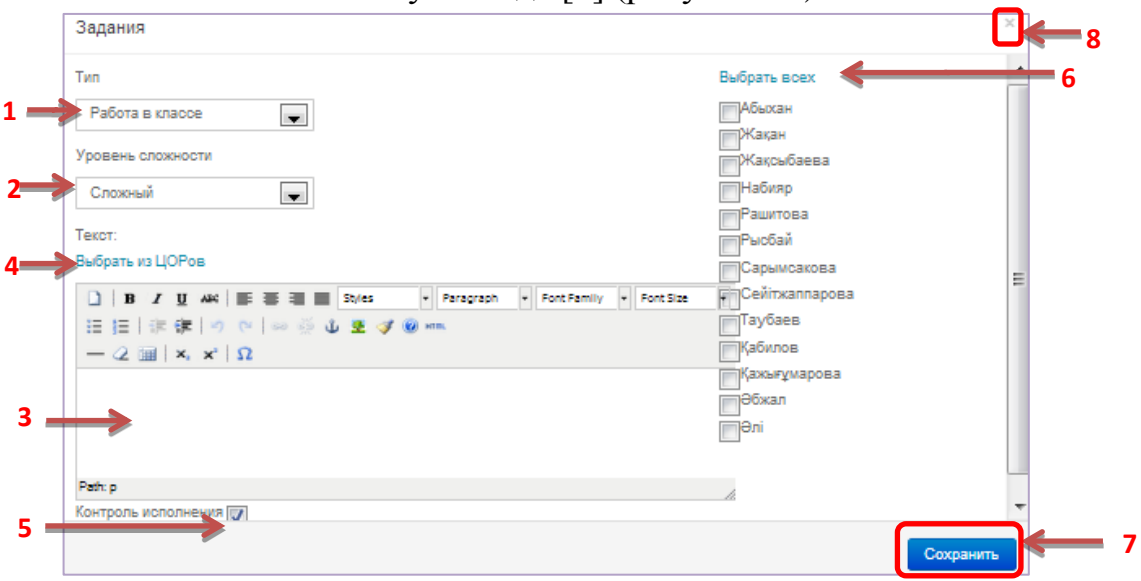

**Рисунок 22. Окно "Задания"**

**Примечание.** Количество заданий не ограничено, т.е. в журнал можно вносить сколько угодно заданий (индивидуальных и коллективных).

## <span id="page-19-0"></span>**4.4. Выставление оценок ученикам**

.

**.** 

Оценки ученикам на уроке проставляются в секции «Журнал оценок», которая содержит данные и с пройденных уроков.

**1**

<sup>&</sup>lt;sup>1</sup> ЦОР (цифровой образовательный ресурс) – это учебный материал цифрово<mark>го образовательного ресурса,</mark> прикреплённый к предмету преподавателем (см. Раздел Ведение личного кабинета,

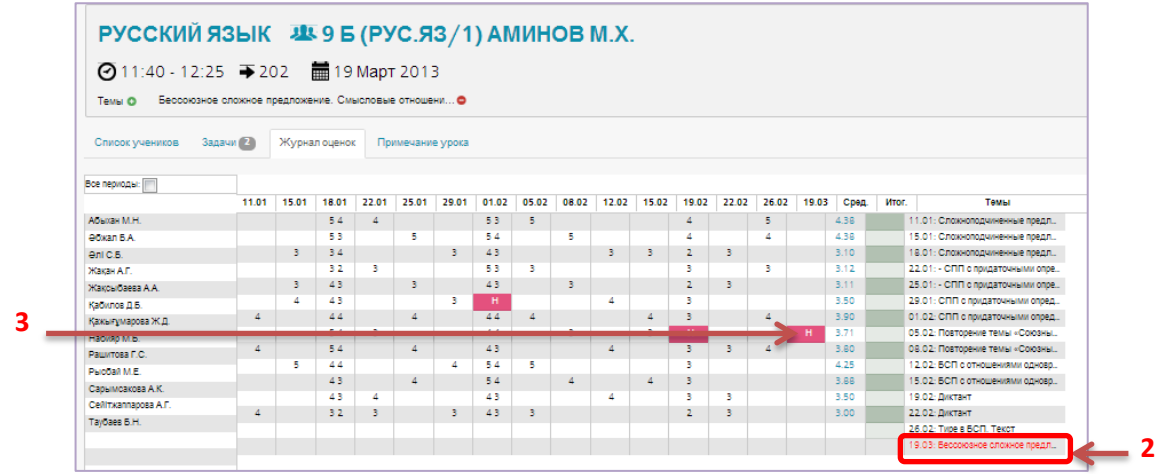

#### **Рисунок 23. Секция "Журнал оценок"**

На рисунке 23 видно, что

- Дата текущего урока 19.03
- Тема урока Бессоюзное сложное предложение.
- На уроке отсутствует ученик Набияр М.Б

Оценки по итогам урока проставляются на текущую дату в соответствующей ученику строке.

**Внимание!!! Оценки сохраняются автоматически, изменить оценки можно только на текущем уроке. Оценки пройденных уроков изменить не возможно.**

### <span id="page-20-0"></span>**4.5. Примечания к уроку**

Если необходимо внести в журнал примечания к уроку создается запись в секции «Примечание урока».

Для внесения примечаний нужно (см. Рисунок 24):

- 1) Выбрать секцию «Примечание урока» [1].
- 2) Внести текст в поле [2].
- 3) Нажать на кнопку «Сохранить» [3].

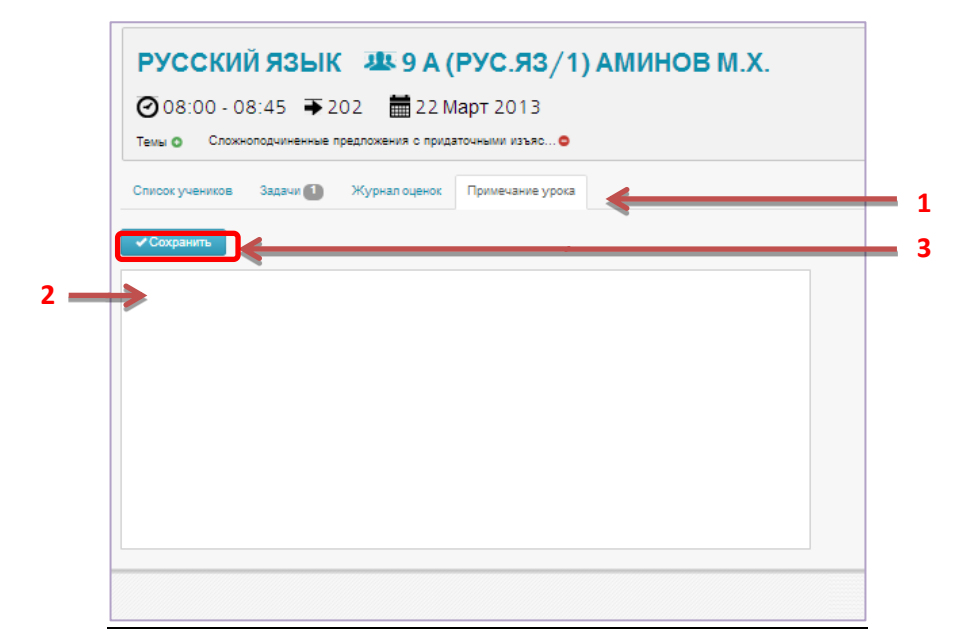

**Рисунок 24. Секция "Примечание урока"**

## <span id="page-21-1"></span><span id="page-21-0"></span>**5. Работа с электронной библиотекой**

## **5.1. Начало работы**

Электронные библиотеки - это распределённые каталогизированные информационные системы, позволяющие хранить, обрабатывать, распространять, анализировать, а также организовывать поиск в разнообразных коллекциях электронных документов через глобальные сети передачи данных.

Электронная библиотека ИС ЭО содержит учебные материалы различного формата: электронные книги, методические пособия, презентационные материалы, аудио и видео клипы и т.д. Каждый преподаватель ведет свою личную библиотеку учебных материалов, применяемые в процессе обучения. Также преподавателю доступны материалы цифрового образовательного ресурса, которые можно использовать при составлении заданий и методических пособий.

Для работы в электронной библиотеке преподавателю необходимо (см. Рисунок 25) выбрать раздел «Е-библиотека» [1].

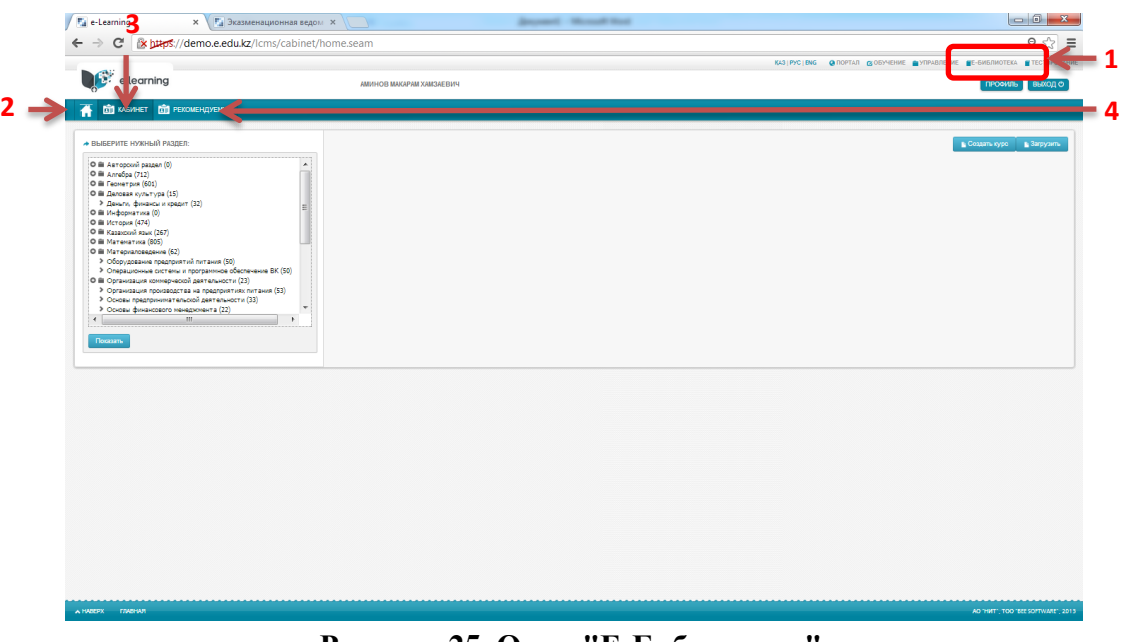

**Рисунок 25. Окно "Е-Библиотека"**

Раздел предназначен для систематизированного хранения, обработки запросов и поиска электронно-цифровых образовательных материалов и позволяет выполнять:

 загрузку и систематизированное хранение государственных и авторских образовательных материалов;

- поиск образовательных материалов;
- просмотр образовательных материалов (видео/аудио контента) в режиме реального времени;
	- оценивание рейтинга, обсуждение библиотечного материала;

 контроль использования и распространения лицензионного электронного контента библиотеки.

Окно «Е-Библиотека» сдержит разделы:

- Главная [2].
- Кабинет [3].
- Рекомендуемые [4].

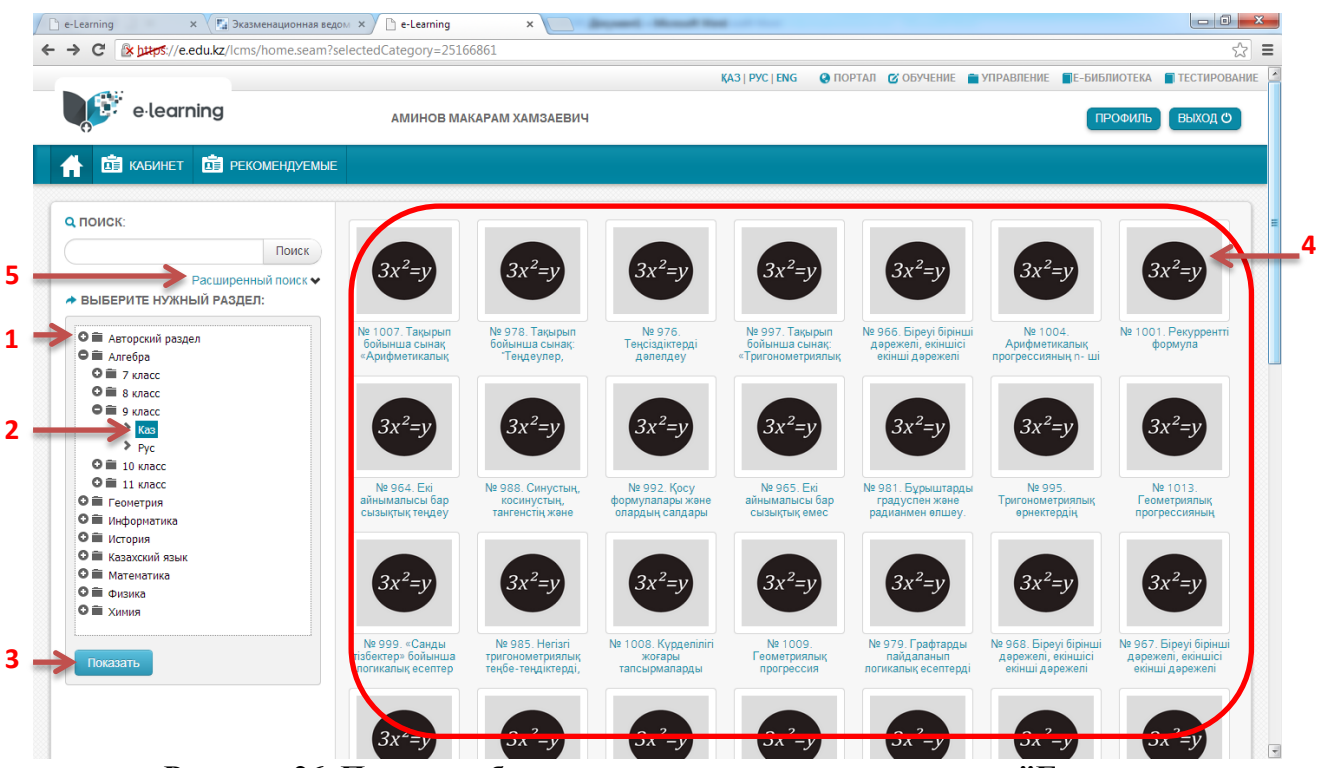

**Рисунок 26. Поиск учебного материала вручную в разделе "Главная**

По умолчанию открывается раздел «Главная». Раздел содержит классификатор электронной библиотеки [1], где можно найти и выбрать нужный учебный материал.

## <span id="page-23-0"></span>**5.2. Поиск учебных материалов**

Поиск учебного материала в ИС ЭО осуществляется:

- вручную с помощью классификатора материалов [1] (см. Рисунок 26);
- в режиме расширенного поиска [5] (см. Рисунок 26).

#### **Поиск материала вручную.**

Для ручного поиска нужно:

1) Открыть нужную папку[2].

2) Нажать кнопку «Показать» [3], на экране появится список учебных материалов [4].

3) Выбрать нужный учебный материал.

### **Поиск материала в режиме расширенного поиска.**

Для расширенного поиска нужно:

- 1) Нажать на запись «Расширенный поиск»[5] (см. Рисунок 26), на экране появится секция расширенного поиска (рисунок 27).
- 2) Указать в качестве параметров поиска:
	- Название (или тему) материала[1] (см. Рисунок 27).
	- Автора [2] (см. Рисунок 27).
	- Ключевые слова [3] (см. Рисунок 27).
	- Дату создания материала[4] (см. Рисунок 27).
- 3) Нажать на кнопку «Поиск» [5] (см. Рисунок 27), на экране появится список учебных материалов, соответствующих критериям поиска.

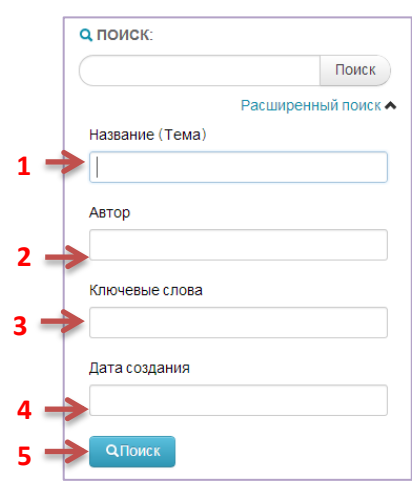

**Рисунок 27. Секция расширенного поиска**

## <span id="page-24-0"></span>**5.3. Просмотр учебных материалов**

Для просмотра учебного материала нужно открыть материал, нажав на название [4] (см. Рисунок 26).

На экране появятся карточка материала с данными (рисунок 28):

- Название [1].
- Автор [2].
- Поставщик[3].
- Параллель [4].
- $-$  Тема [5].
- Язык [6].
- Аудитория[7].
- Аннотация [8].
- Рейтинг [9].

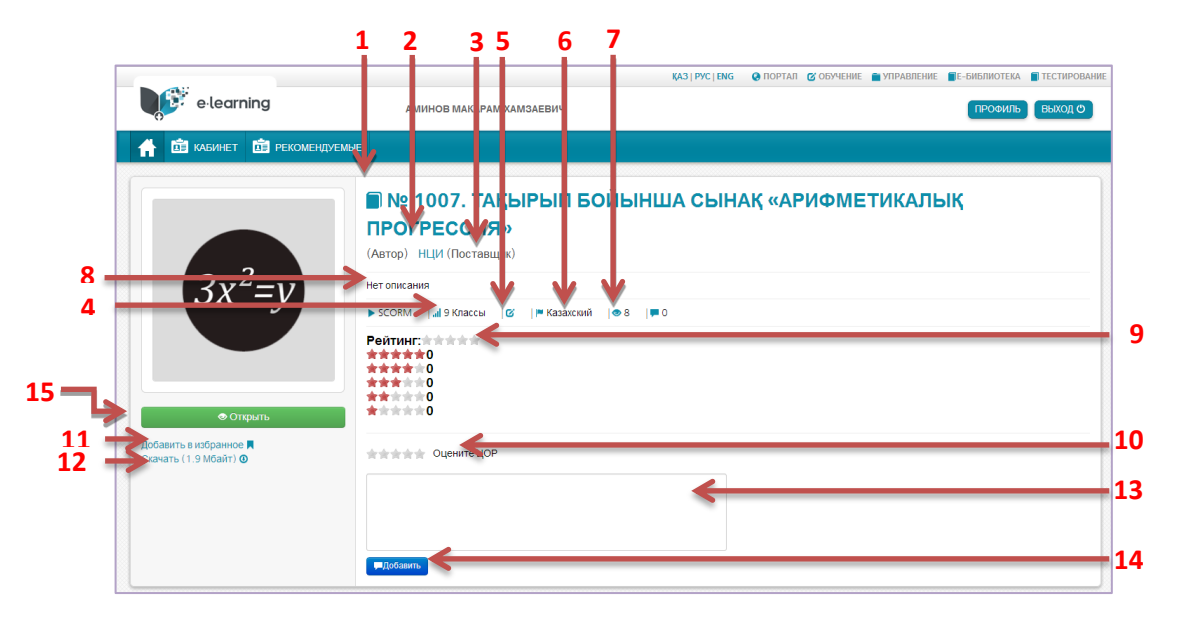

**Рисунок 28. Карточка учебного материала**

В окне «Карточке учебного материала» можно:

- Оценить материал [10].
- Добавить в папку «Избранное» [11].
- Комментировать [13], [14].
- Скачать материал [12].
- Открыть материал [15].

**Оценка материала.** Оценка материала ведется по пятибалльной шкале Для оценки материала нужно в строке «Оценка» [10] отметить звезды (количество выбранных звезд соответствует оценке - \*\*\*\*\* <sup>отлично</sup> ).

**Добавление материала в папку «Избранное».** Папка «Избранное» находится в разделе «Главная» и служит для быстрого доступа к избранным учебным курсам.

Для добавления материала в папку «Избранное» нужно выбрать команду «Добавить в избранное» [11] (см. Рисунок8).

**Комментирование материала**. Для добавления комментария нужно (см. Рисунок 28) набрать текст комментария в поле [13] и нажать на кнопку «Добавить» [14].

**Скачивание материала**. Скачивание – это сохранение электронной копии документа. Для того чтобы скачать материал нужно выбрать команду «Скачать» [12] (см. Рисунок 28).

**Открыть материал.** Учебный материал может включать несколько документов различного формата. Открыть содержимое материала можно командой «Открыть» [15].

#### <span id="page-26-1"></span><span id="page-26-0"></span>**5.4. Создание учебных курсов**

#### **5.4.1. Общее описание**

Преподаватель школы имеет возможность создать собственные электронные учебные курсы.

Электронный учебный курс – это тематически завершенный, структурированный автором учебный материал, который предоставляется ученику в электронном формате. Электронный учебный курс предназначен, как правило, для самостоятельного обучения, но, в отличие от учебника или документа, обеспечивает:

- мощные иллюстративные возможности использование картинок, анимаций и мультимедийных материалов (видео- и аудиороликов, Flash-роликов, приложений Java и т.п.);
- интерактивность представление учебного материала может изменяться в зависимости от действий обучаемого.

Авторские материалы преподавателя содержатся в личном кабинете преподавателя. Для перехода нужно выбрать «Е-библиотека» [1], «Кабинет»[2] (см. Рисунок 29).

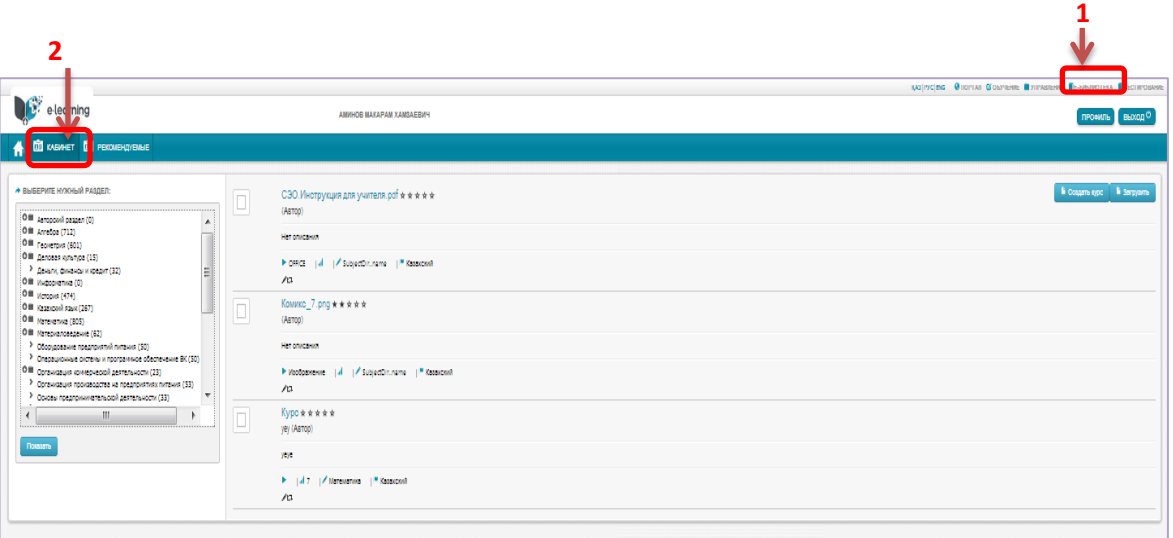

#### **Рисунок 29. Окно "Кабинет"**

Учебный курс можно создать:

- В режиме реального времени.
- В офлайн режиме помощью инструмента загрузки готовых материалов.

# <span id="page-27-0"></span>**5.4.2. Создание учебного курса в режиме реального времени**

Для создания учебного материала нужно нажать на кнопку «Создать курс», на экране появится окно «Создание курса».

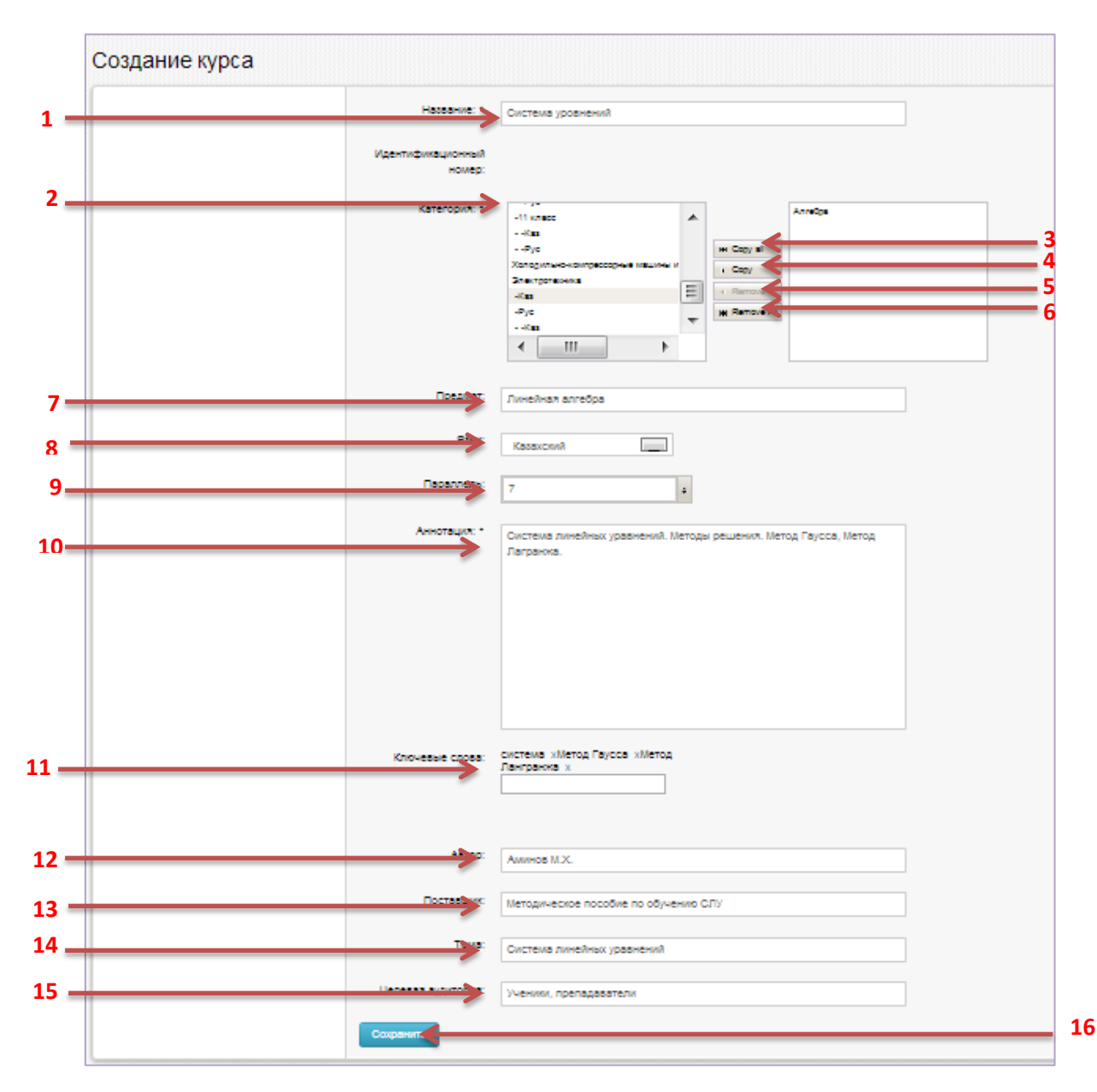

**Рисунок 30. Окно "Создание курса"**

Далее в окне «Создание курса» необходимо внести данные курса (см. Рисунок 30):

- 1) Внести название курса [1].
- 2) Выбрать категорию курса в основном классификаторе [2], где будет расположена ссылка на материал:
	- **FILERWIKE** выбор всех категорий [3];
	- $\sqrt{2\pi}$  выбор выделенной категории  $[4]$ ;
	- **ВИТЕРСЕ** ОТМЕНА ВЫДЕЛЕННОЙ КАТЕГОРИИ [5];
	- **FRANCE ОТМЕНА ВСЕХ КАТЕГОРИЙ** [6].
- 3) Указать предмет [7].
- 4) Указать язык [8].
- 5) Указать параллель [9].
- 6) Внести аннотацию к учебному материалу [10].
- 7) Внести ключевые слова, которые будут использоваться при поиске материала [11].
- 8) Назвать автора курса [12].
- 9) Указать поставщика исходных данных к курсу [13].
- 10) Указать тему курса [14].
- 11) Указать целевую аудиторию [15].
- 12) Нажать на кнопку «Сохранить» [16], на экране появится окно «Создание содержимого».

**Внимание! Поля отмеченные \* являются обязательными для заполнения. Сохранение курса возможно только после ввода обязательных данных.**

Окно «Создание содержимого» служит для составления материала учебного курса.

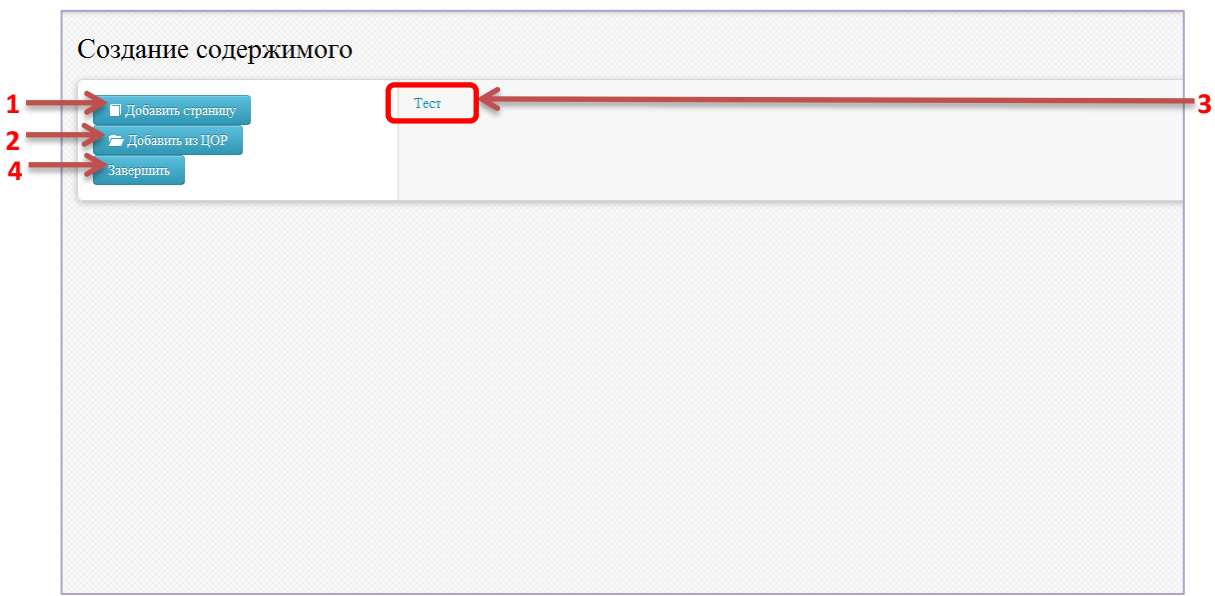

Рисунок 31. Окно "Создание содержимого"

Добавить материал можно:

- Созданием текстового документа вручную.
- Привязкой готового учебного материала из ЦОР.

**Добавление материала созданием текстового документа.** Для добавления материала нужно нажать кнопку «Добавить страницу» [1] (см. Рисунок 31). Далее на экране появится окно «Создание страницы» (рисунок 32).

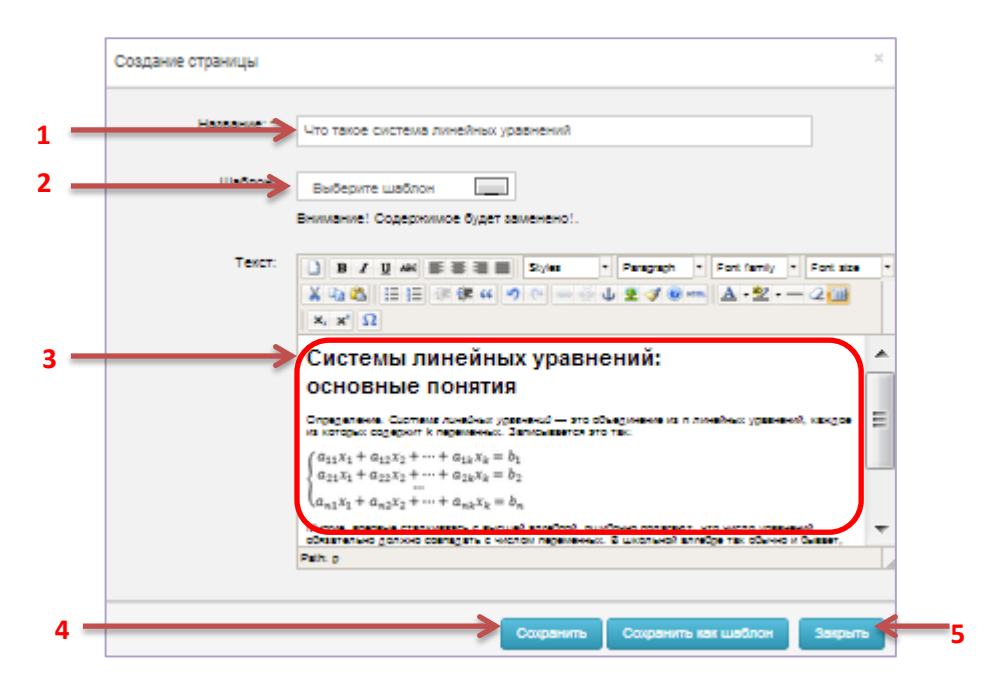

**Рисунок 32. Окно "Создание страницы"**

Окно «Создание страницы» представляет собой текстовый редактор, где помимо создания нового документа можно создать шаблон и загрузить содержимое шаблона в документ.

Для создания страницы (документа) нужно (см. Рисунок 32):

- 1) Внести название документа [1].
- 2) Набрать текст в основном поле [3], используя инструменты редактирования.
- 3) Сохранить документ нажать на кнопку «Сохранить» [4].

Для создания шаблона страницы (документа) нужно (см. Рисунок 32):

- 1) Внести название шаблона [1].
- 2) Набрать текст в основном поле, используя инструменты редактирования [3].
- 3) Сохранить шаблон нажать на кнопку «Сохранить как шаблон» [5].

Для загрузки готового шаблона нужно (см. Рисунок 32):

- 4) Внести название документа [1].
- 5) Выбрать шаблон [2]. (Внимание!!! При загрузке шаблона содержимое текста [3] заменяется).
- 6) Редактировать текст шаблона [3] в основном поле, используя инструменты редактирования.
- 7) Сохранить документ нажать на кнопку «Сохранить» [4].

**Добавление материала привязкой готового материала из ЦОР.** Для привязки готового материала из ЦОР материала нужно нажать кнопку «Добавить из ЦОР» [2] (см. Рисунок 31). Далее на экране появится окно «Рубрикатор» (рисунок 33).

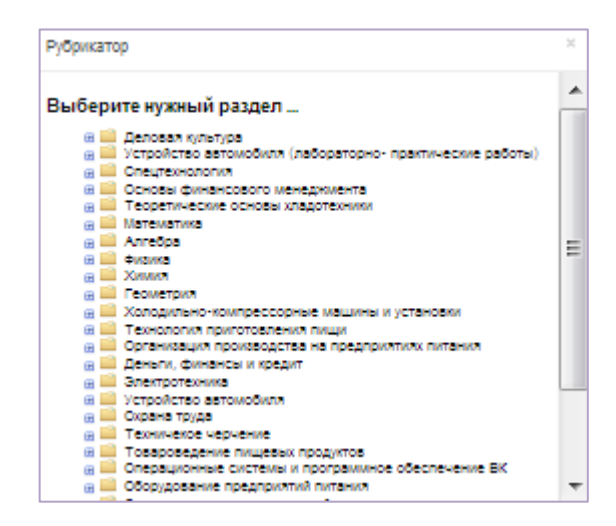

**Рисунок 33. Окно "Рубрикатор"**

Окно «Рубрикатор» представляет собой классификатор учебных материалов ЦОР, которые можно добавить как материал учебного курса.

Для добавления учебного материала нужно:

- 1) Найти материал в классификаторе.
- 2) Выбрать материал (нажать на материал) нажав на название материала.

После выбора материала, материал будет прикреплен к курсу [3] (см. Рисунок 31).

Если необходимо добавить другие материалы, можно их добавлять описанными выше способами не ограниченное количество раз.

Для того чтобы завершить работу над составлением учебных материалов нужно нажать на кнопку «Завершить» [4] (см. Рисунок 31).

#### **Учебный курс создан.**

<span id="page-31-0"></span>**5.4.3. Создание учебного курса в офлайн режиме помощью инструмента загрузки готовых материалов**

Создание учебного курса в офлайн режиме - это создание учебного материала без подключения к системе. Созданный материал можно загрузить с помощью инструмента загрузки. Другими словами – это быстрый способ создания учебного курса с помощью инструмента загрузки готовых материалов. Данный способ можно использовать, только если учебный курс содержит один материал.

Для создания учебного материала нужно

1) Нажать на кнопку «Загрузить», на экране появится окно «Загрузка ЦОР».

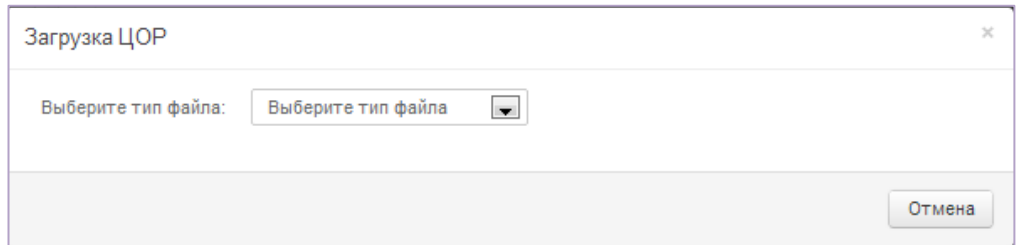

**Рисунок 34. Окно "Загрузка ЦОР"**

2) Выбрать типа загружаемого файла, окно «Загрузка ЦОР» примет вид

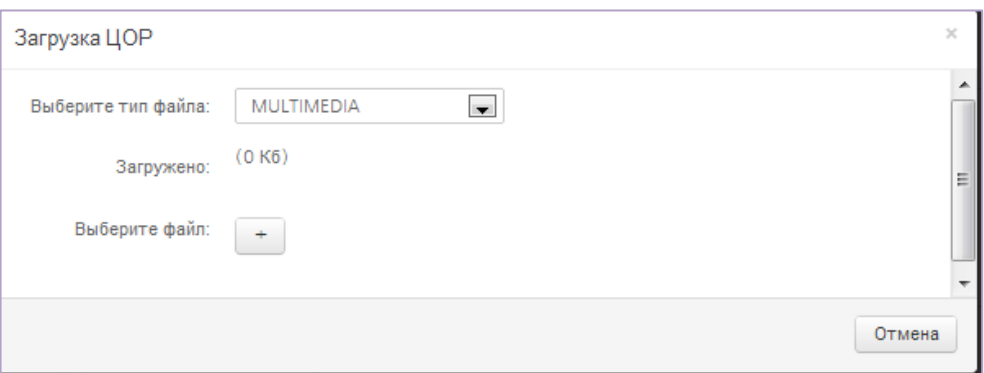

## **Рисунок 35. Окно "Загрузка ЦОР" после выбора типа файла**

3) Нажать на кнопку  $\left\lfloor \frac{+}{-} \right\rfloor$  в окне «Загрузка «ЦОР», на экране появится диалоговое окно выбора файла.

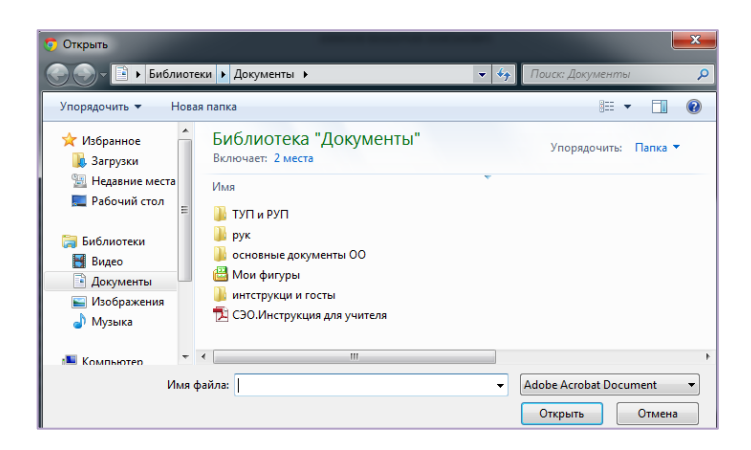

**Рисунок 36. Диалоговое окно выбора файла**

4) Выбрать файл и нажать на кнопку «Открыть» (см. Рисунок 36), окно «Загрузка ЦОР» примет вид (см. Рисунок 37):

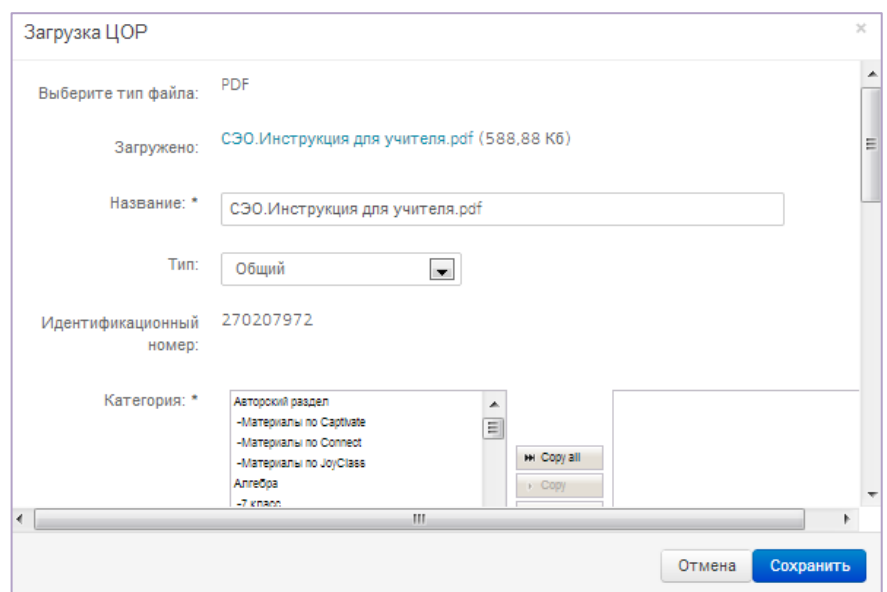

**Рисунок 37. Окно "Загрузка ЦОР" после выбора файла**

- 5) В окне «Загрузка ЦОР» внести обязательные данные курса (см. п. Создание учебного курса вручную).
- 6) Сохранить учебный курс нажав на кнопку Сохранить (см. Рисунок 37).

**Учебный курс создан**

## <span id="page-33-0"></span>**5.5 Определение доступа к учебному курсу**

Определение доступа к учебному курсу – это определение списка лиц, которым будет предоставлен доступ к учебному курсу.

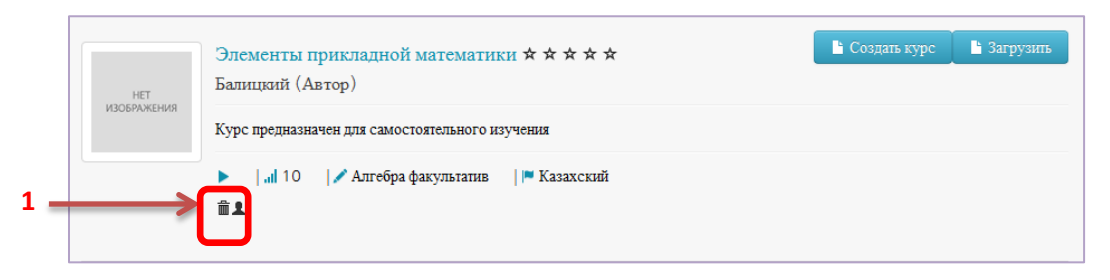

**Рисунок 38. Определение доступа к учебному курсу**

Для определения доступа нужно:

1) В разделе «Кабинет» в нижней строке описание курса выбрать иконку похожего на силуэт (тень) человека [1] (см. Рисунок 38), на экране появится окно «Управление доступом к ресурсу» (рисунок 39).

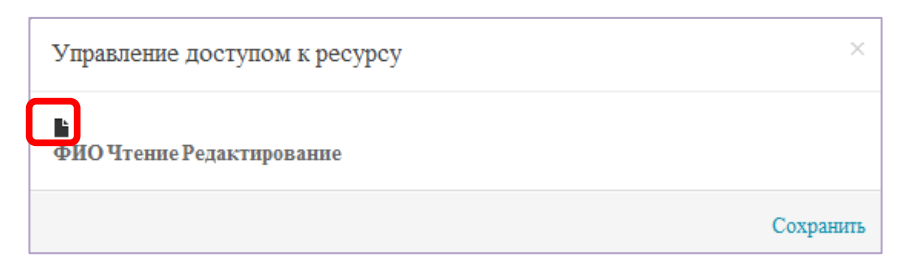

**Рисунок 39. Окно "Управление доступом к ресурсу"**

2) В окне «Управление доступом к ресурсу» выбрать кнопку •, на экране появится список классов школы (рисунок 40).

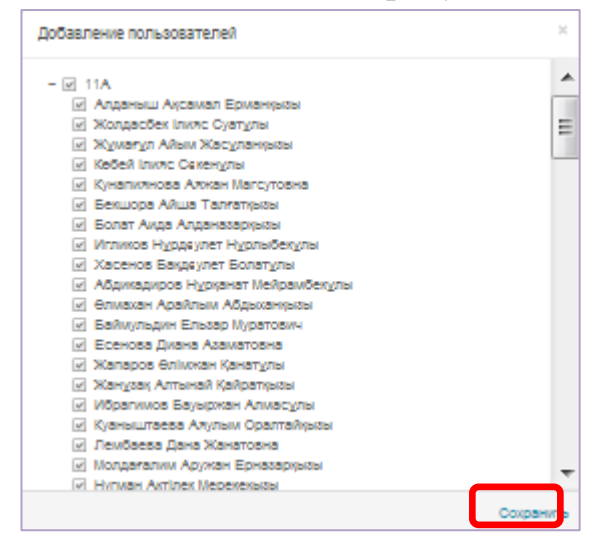

**Рисунок 40. Список для доступа**

3) В списке выбрать класс - поставить галочку слева от названия класса или выбрать учеников - раскрыть список учеников (нажать на кнопку

 $+$ ), и выбрать отдельных учеников - поставить галочку слева от ФИО ученика.

4) Нажать на кнопку «Сохранить» (см. Рисунок 40), на экране появится окно «Управление доступом к ресурсу» (рисунок 41).

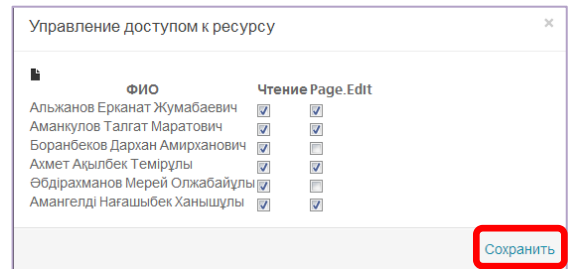

**Рисунок 41. Окно "Управление доступом к ресурсу"**

5) В окне определить уровни доступа каждому ученику (см. Рисунок 41):

- Чтение, если ученик может только просматривать материал

- Редактирование, если ученик может редактировать учебный материал.

6) Сохранить установленные уровни доступа – нажать на кнопку «Сохранить» (см. Рисунок 41).

## <span id="page-35-0"></span>**5.6. Редактирование учебного курса**

Редактирование учебного курса предполагает изменение данных курса. Для редактирования курса нужно:

1) В разделе «Кабинет» в нижней строке описание курса выбрать иконку [1] (см. Рисунок 42), на экране появится окно «Загрузка ЦОР» (рисунок 43).

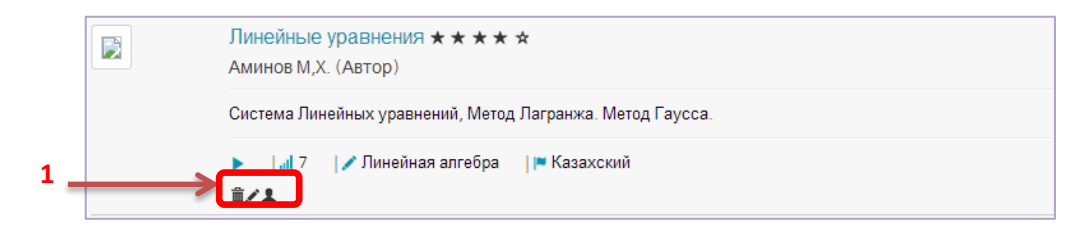

**Рисунок 42. Редактирование учебного курса**

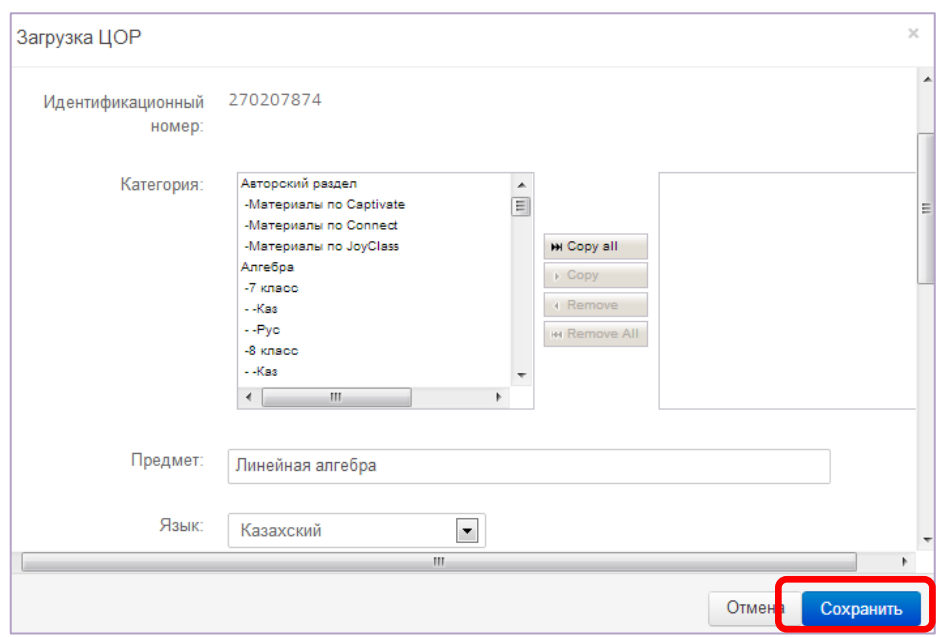

**Рисунок 43. Окно "Загрузка ЦОР"**

- 2) В окне «Загрузка ЦОР» изменить данные (см. **п. Создание учебного курса**).
- 3) Нажать на кнопку «Сохранить» (см. Рисунок 43).

## <span id="page-36-0"></span>**5.7. Удаление учебного курса**

Для удаления учебного курса нужно в разделе «Кабинет» в нижней строке описание курса выбрать иконку [1] (см. Рисунок 42). Рядом с названием курса появится кнопка восстановления (см. Рисунок 44)., которая служит для восстановления удаленного курса.

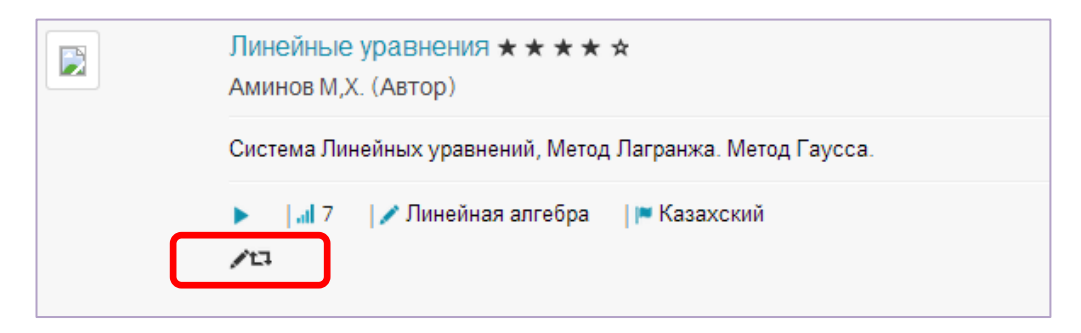

**Рисунок 44. Удаленный курс**

**Примечание.** В системе есть возможность восстановления удаленного курса, поэтому при его удалении, курс не исчезнет со списка курсов.

### <span id="page-37-1"></span><span id="page-37-0"></span>**6. Создание тестов и проведение тестирования**

## **6.1. Начало работы**

Педагогическое тестирование — это форма измерения знаний учащихся, основанная на применении педагогических тестов. Включает в себя подготовку качественных тестов, собственно проведение тестирования и последующую обработку результатов, которая даёт оценку уровня знаний тестируемых.

Педагогический тест — это инструмент оценивания знаний учащихся, состоящий из системы тестовых заданий, стандартизованной процедуры проведения, обработки и анализа результатов.

ИС ЭО включает инструмент (модуль) тестирования обучающихся. Модуль включает процедуры создания, проведения тестов и оценки знания учащихся. Для учителя доступна процедура создания тестов. Создание тестов это:

- 1) Разработка тестовых вопросов.
- 2) Настройка условий проведения тестирования.
- 3) Определение правил оценки тестирования.

Для работы с модулем «Тестирование» преподавателю в главном окне необходимо выбрать раздел «Тестирование» [1] (см. Рисунок 45).

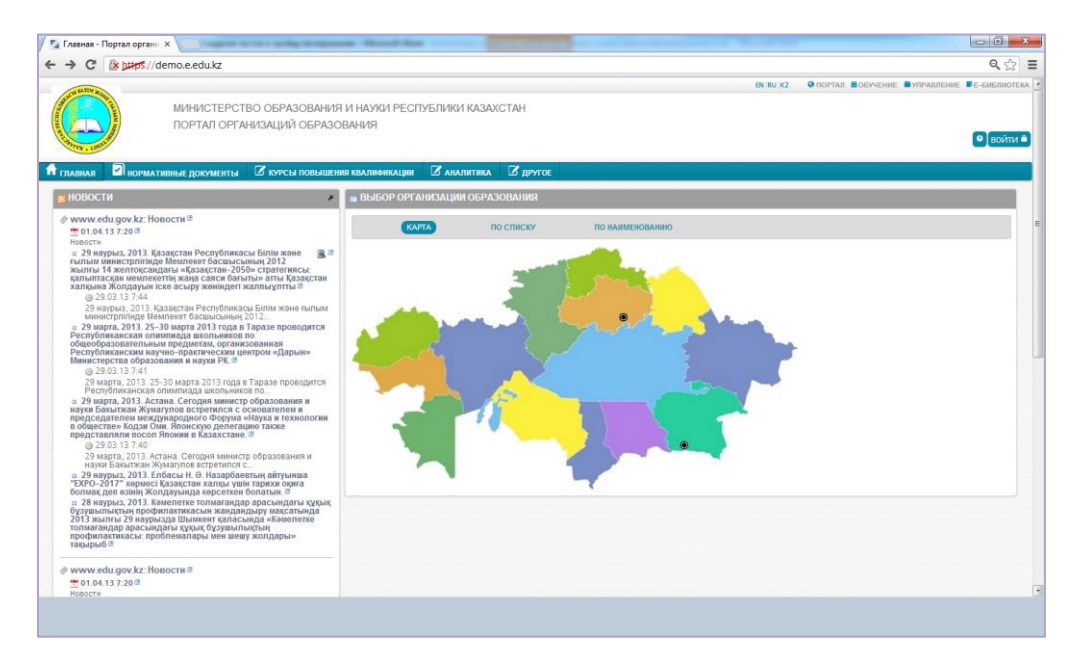

**Рисунок 45. Главное окно**

Далее на экране откроется окно «Тестирование» (см. Рисунок 46). Окно состоит из разделов:

- Дизайнер тестов.
- Набор вопросов.
- Назначенные тесты.
- Проверка тестов.

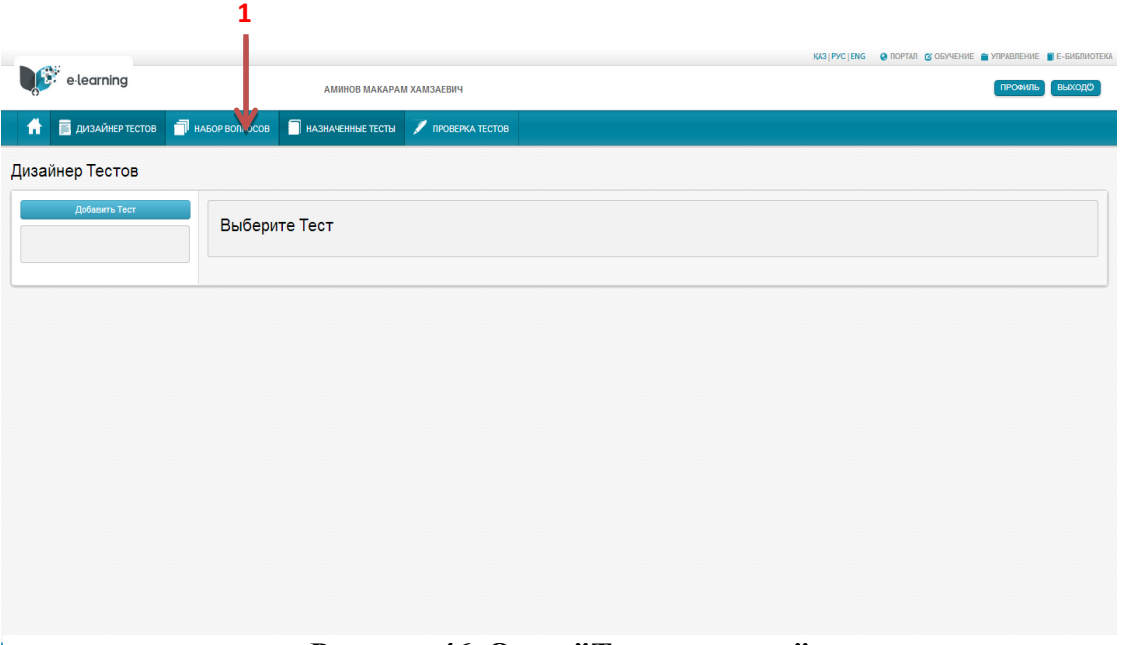

**Рисунок 46. Окно "Тестирование"**

Порядок проведения работ по тестированию учащихся:

- 1) Определение набора вопросов.
- 2) Создание тестового задания и определение условий проведения тестирования.
- 3) Назначение тестового задания учащимся.
- 4) Проведение тестирования (выполнение тестового задания учащимися).
- 5) Проверка выполнения заданий.

## <span id="page-38-1"></span><span id="page-38-0"></span>**6.2. Составление набора вопросов**

## **6.2.1. Создание набора вопросов**

Для составления перечня вопросов на тестирование нужно:

1) Перейти в раздел «Набор вопросов» - выбрать команду «Набор вопросов» [1] (см. Рисунок 46). Далее откроется раздел «Набор вопросов» (см. Рисунок 47).

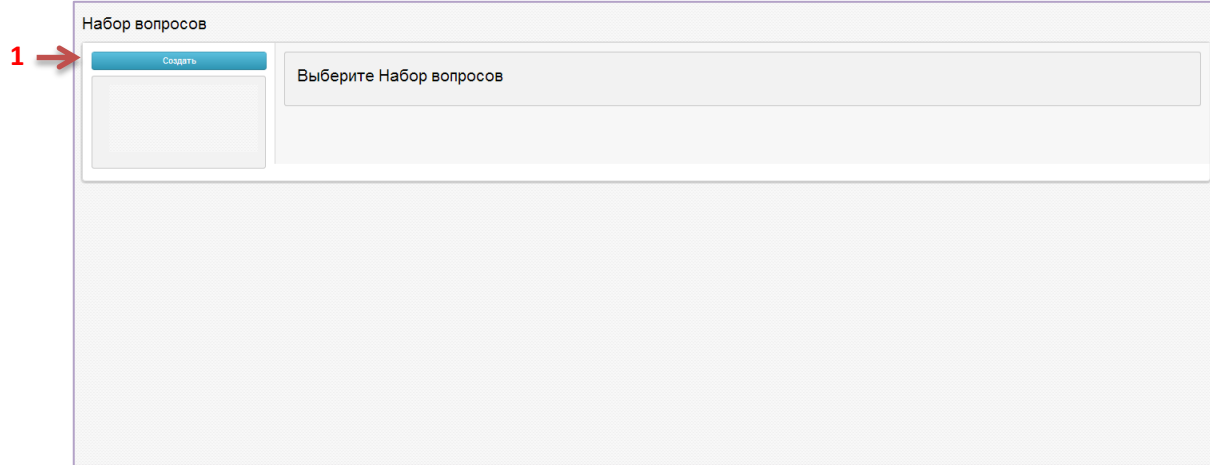

**Рисунок 47. Раздел "Набор вопросов"**

2) В разделе «Набор вопросов» нажать на кнопку «Создать» [1] (см. Рисунок 48). На экране появится окно «Создание набора вопросов».

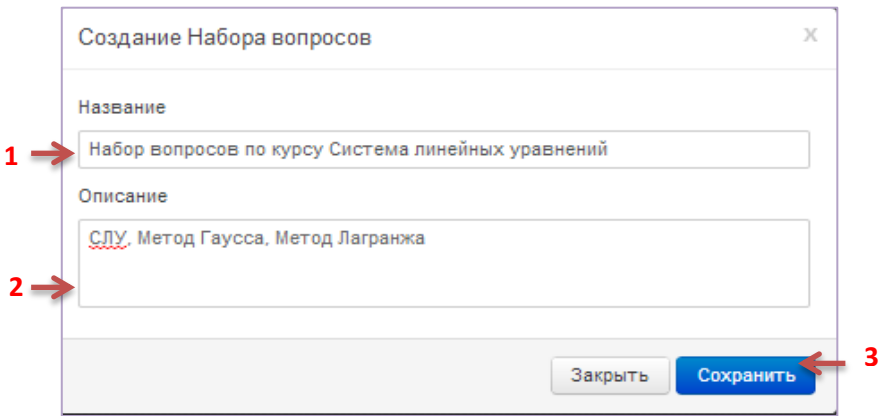

**Рисунок 48. Окно "Создание набора вопросов"**

- 3) В окне «Создание набора вопросов» внести (см. Рисунок 48):
	- Название набора вопросов [1].
	- Описание набора [2].
	- Нажать на кнопку «Сохранить» [3]. В окне появится название набора созданного набора вопросов [1] (рисунок 49);

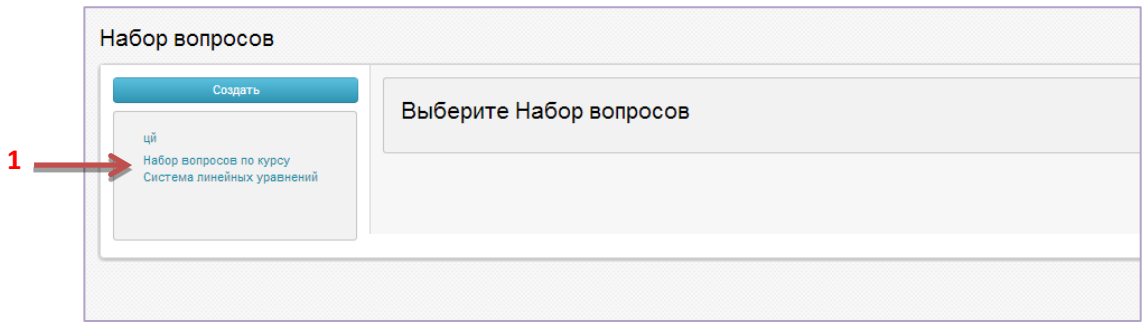

**Рисунок 49. Раздел "Набор вопросов" после создания нового набора вопросов**

4) В Окне выбрать созданный набор «Набор вопросов по курсу Система линейных уравнений». Раздел «Набор вопросов» примет вид (См. Рисунок 50):

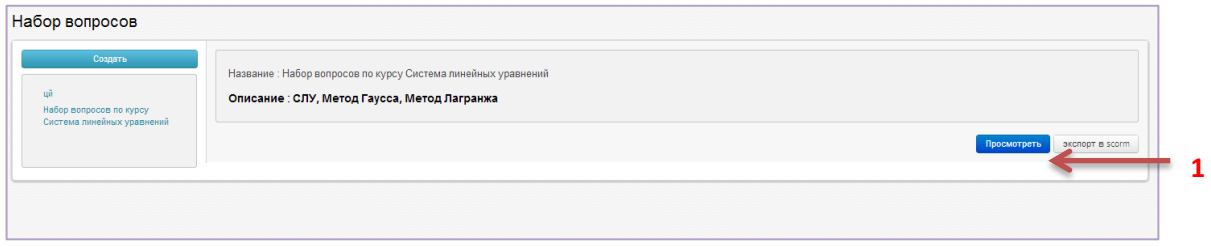

**Рисунок 50. Раздел "Набор вопросов" после выбора набора вопросов**

5) Открыть нужный набор вопросов - Нажать на кнопку «Просмотреть» [1] (см. Рисунок 50). Раздел «Набор вопросов» примет следующий вид (см. Рисунок 51):

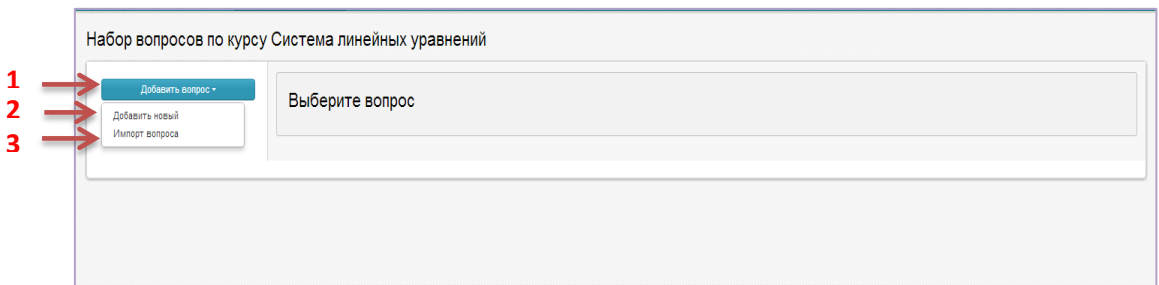

## **Рисунок 51. Раздел "Набор вопросов" после открытия набора**

6) Добавить вопрос – Нажать на кнопку «Добавить вопрос» [1] (см. Рисунок 51).

Далее будут описаны процедуры добавление вопросов:

- Добавить новый;
- Импорт вопроса.

## <span id="page-41-0"></span>**6.2.2. Добавление нового вопроса вручную**

Для добавления нового вопроса вручную нужно выбрать команду «Добавить вопрос» [1], «Добавить новый»[2] (см. Рисунок 51).

На экране появится окно «Добавление нового вопроса» (рисунок 52).

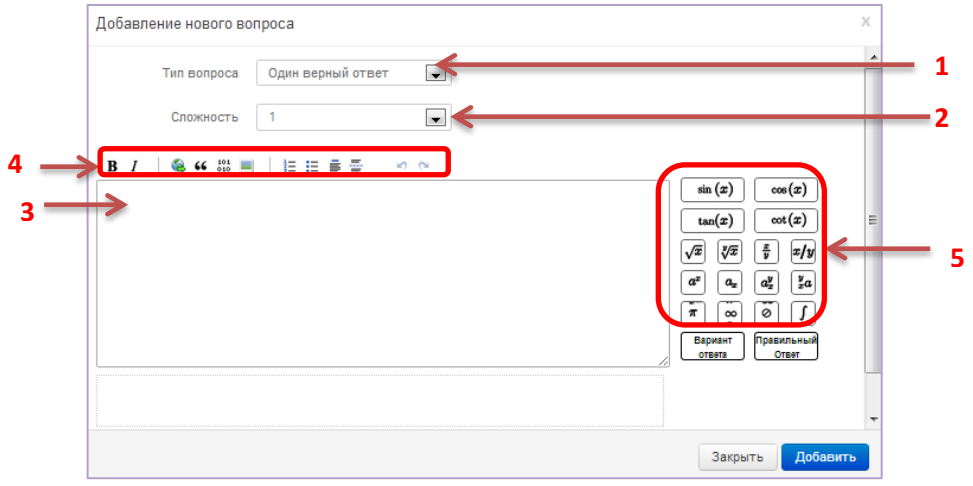

**Рисунок 52. Окно "Добавление нового вопроса"**

В ИС ЭО имеется возможность для создания 6 типов вопросов:

- вопрос с единственным правильным ответом;
- вопрос с несколькими правильными ответами;
- вопроса на соответствие;
- вопрос, требующий заполнения формы;
- вопросы, требующие свободного ответа тестируемого;
- вопросы с выбором по карте на картинке.

**Вопрос с единственным правильным ответом.** Для создания такого типа вопроса предварительно нужно (см. Рисунок 52 ):

- Выбрать тип вопроса [1] «Один верный ответ» (см. Рисунок 52).
- Указать сложность вопроса [2] (1- легкий, 2-средний,3- сложный).

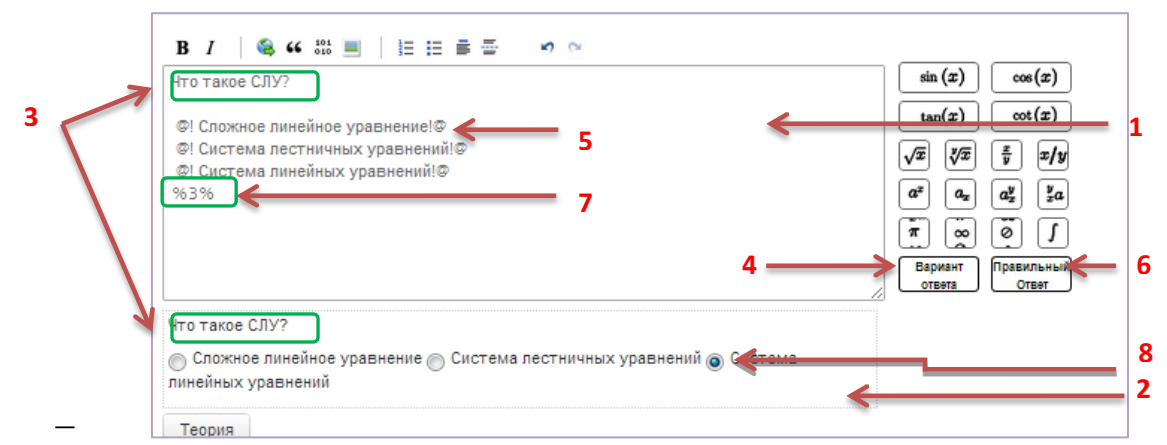

**Рисунок 53. Пример добавления вопроса с одним правильным ответом**

Далее вносится основной тестовый вопрос с ответами. Тестовый вопрос, варианты ответов и правильный ответ вносится в следующем порядке (см. Рисунок 53):

1) *Внесение основного вопроса*. В поле для ввода данных [1] вносится предложение тестового вопроса, в поле предварительного просмотра [2] появится предложение вопроса [3].

2) *Определение вариантов ответа*. Для внесения вариантов ответа Вариант нужно нажать кнопку [4]. В поле для ввода данных [1] появится строка

## **@!А!@**.

Текст варианта ответа вносится между символами восклицательного знака - **!**. На рисунке 9 первый вариант ответа **«Сложное линейное уравнение»** [5] набран как:

### **@!Сложное линейное уравнение!@**

При этом параллельно в поле предварительного просмотра отображается каждый вариант ответа.

3) *Определение единственного правильного ответа*. Для определения Правильный правильного ответа нужно нажать кнопку [6]. В поле для ввода данных [1] появится строка

#### **%1%**.

Порядковый номер правильного ответа вносится между символами **%**. На рисунке 9 вариант ответа **«Система линейных уравнений»** является правильным ответом, так как этот вариант имеет третий порядковый номер, строка правильного ответа [7] выглядит так:

Для проверки верности указания правильного ответа можно посмотреть поле предварительного просмотра, где правильный ответ отмечается кнопкой [8].

Для сохранения тестового вопроса в наборе вопросов нужно выбрать команду «Добавить».

**Тестовый вопрос с единственным правильным ответом сохранен в наборе вопросов «Набор вопросов по курсу Система линейных уравнений»**

**Вопрос с несколькими правильными ответами.** Для создания такого типа вопроса предварительно нужно (см. Рисунок 52):

 Выбрать тип вопроса [1] - «Несколько верных ответов» (см. Рисунок 52).

Указать сложность вопроса [2] (1- легкий, 2-средний,3- сложный).

Добавление вариантов ответов и определение правильного ответа происходит аналогично созданию вопроса с единственным правильным ответом, за исключением того, что в данном случае, количество правильных ответов будет более одного [1] (см. Рисунок 54), и кнопки правильных ответов имеют форму прямоугольника [2] (см. Рисунок 54).

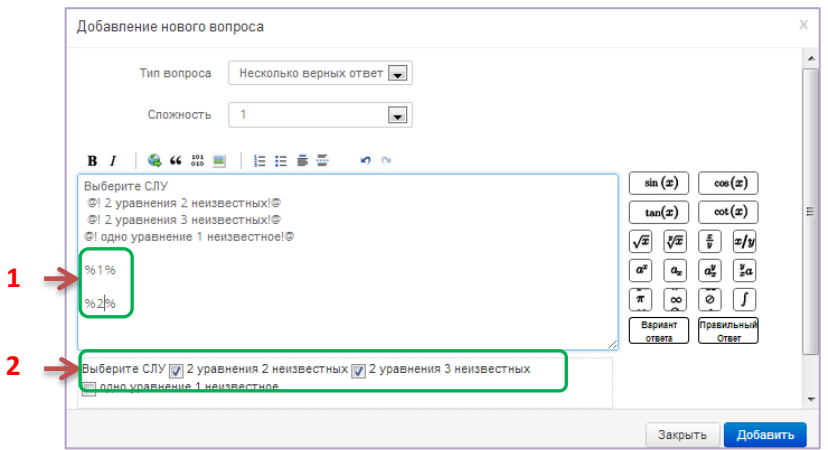

#### **Рисунок 54. Пример добавления вопроса с несколькими правильными ответами**

Для сохранения тестового вопроса в наборе вопросов нужно выбрать команду «Добавить».

**Тестовый вопрос с несколькими правильными ответами сохранен в наборе вопросов «Набор вопросов по курсу Система линейных уравнений».**

**Вопрос на соответствие.** Для создания такого типа вопроса предварительно нужно (см. Рисунок 52):

- Выбрать тип вопроса [1] «На соответствие» (см. Рисунок 52).
- Указать сложность вопроса [2] (1- легкий, 2-средний,3- сложный). Далее окно «Добавление нового вопроса» примет вид (см. Рисунок 55):

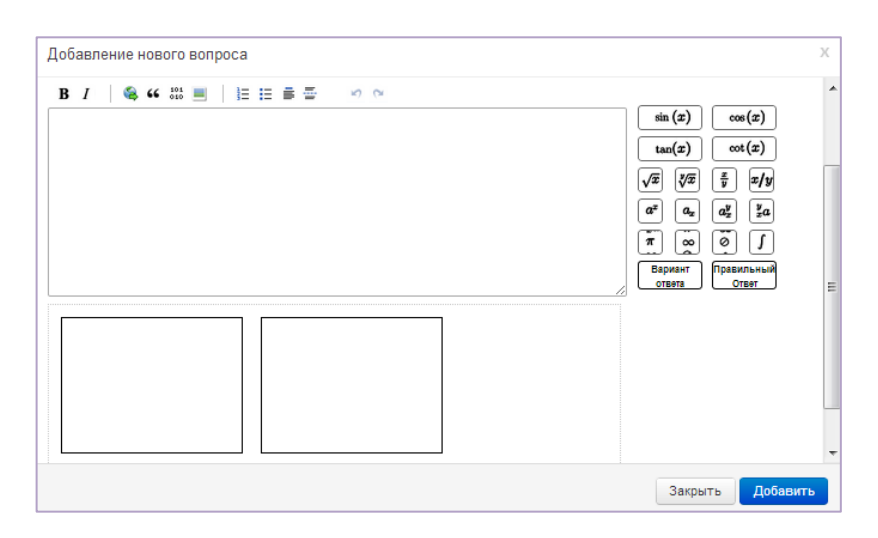

**Рисунок 55. Пример добавления вопроса на соответствие**

В окне «Добавление нового вопроса» вносится тестовый вопрос с ответами. Тестовый вопрос с ответами вносятся в следующем порядке (см. Рисунок 9):

1) *Определение вариантов ответа*. В вопросах данного типа варианты ответа разделяются на 2 группы и ставятся друг другу в соответствие. Необходимо чтобы количество вариантов ответа было четным.

Варианты ответа задаются в формате:

## **@!{a1}значение!@**

где a1 – это наименование варианта ответа.

Вариант Для внесения вариантов ответа нужно нажать кнопку **[**1] (рисунок 12). В поле для ввода данных [2] (рисунок 12) появится строка

## **@!А!@.**

Текст варианта ответа вносится между символами восклицательного знака - !. На рисунке 56 представлен пример вопроса на соответствие с вариантами ответов:

$$
- a1 = 2 \cdot 2;
$$

 $- b1=16;$ 

- $a2 = 4*4;$
- $b2=4.$

На рисунке 12 значения вариантов ответа группы а - a1 и a2 расположены в левом прямоугольнике [3], а значения вариантов ответа группы b - b1 и b2 расположены в правом прямоугольнике [4].

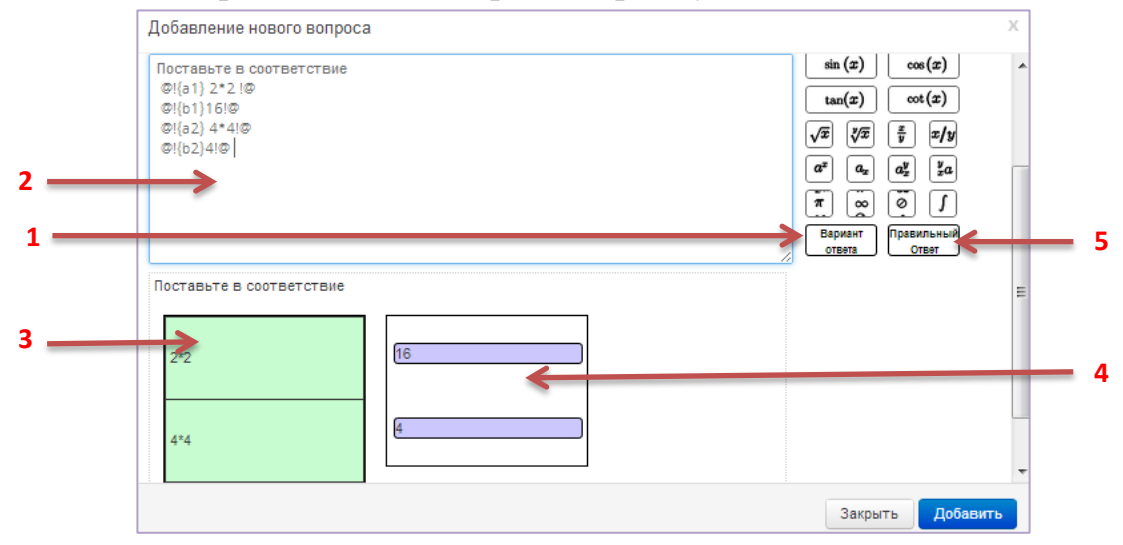

**Рисунок 56. Пример добавления вариантов ответа**

2) *Определение соответствия вариантов ответа*. Для определения Правильный соответствия вариантов ответа нужно нажать кнопку  $\overline{\phantom{a}}$  [5]. В поле для ввода данных [1] появится строка **%1%**. Соответствие вариантов ответа записывается в следующем формате:

### **%{a1:b1}%**

Данная запись означает, что варианту ответа a1соответствует вариант ответа b1. Как показано на рисунке 13 проверку правильности соответствия вариантов ответа можно проверить в поле предварительного просмотра [1].

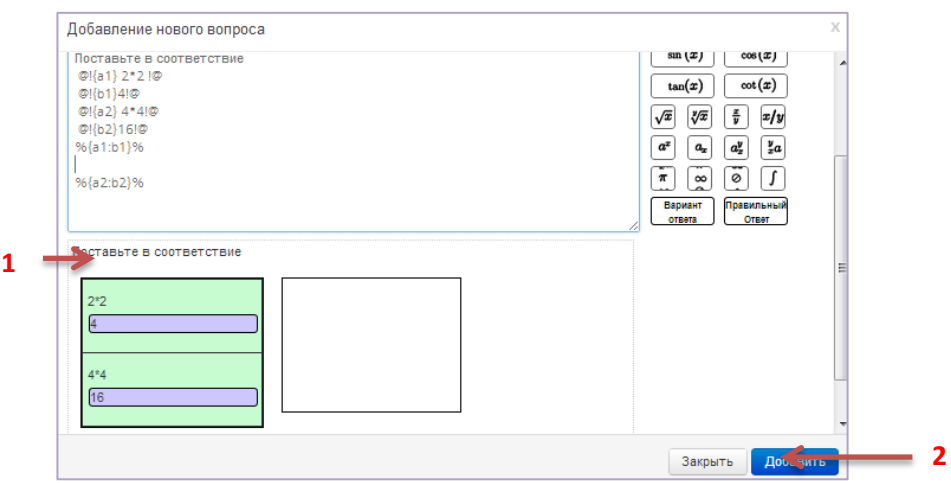

**Рисунок 57. Пример определения соответствия вариантов соответствия**

Для сохранения тестового вопроса в наборе вопросов нужно выбрать команду «Добавить» [2] (рисунок 57).

**Тестовый вопрос на соответствие сохранен в наборе вопросов «Набор вопросов по курсу Система линейных уравнений».**

**Вопрос требующий заполнения формы.** Данный тип вопроса предполагает введение ответа с клавиатуры. Вариантов правильного ответа может быть несколько, так как верный ответ засчитывается только в случае полного совпадения ответа, введенного тестируемым. Для создания такого типа вопроса предварительно нужно (см. Рисунок 52):

Выбрать тип вопроса [1] - «Заполнение формы» (см. Рисунок 52).

Указать сложность вопроса [2] (1- легкий, 2-средний,3- сложный).

Далее заполняется основной вопрос, указывается вариант ответа, и правильные ответы по аналогии созданию вопроса с единственным правильным ответом.

Формат варианта ответа:

**@!!@**

Формат правильного ответа:

## *%{1}Система линейных уравнений%*

где текст правильного ответа находится в промежутке фигурной скобки *}* и знаком *%*. Цифровое значение, указанное внутри фигурных скобок *{ },* – это номер варианта ответов, к которому относится правильный ответ.

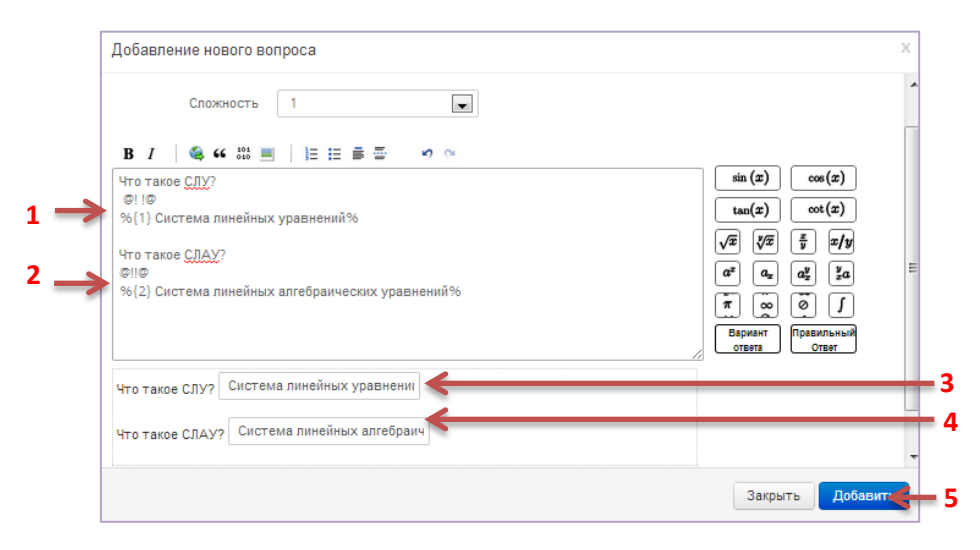

**Рисунок 58. Пример добавления вопроса на заполнение формы**

Пример добавления вопроса на заполнение формы представлен на рисунке 14. Как видно на рисунке правильные ответы [1] и[2] занесены в формы [2]и[4].

Для сохранения тестового вопроса в наборе вопросов нужно выбрать команду «Добавить» [5] (рисунок 14).

**Тестовый вопрос на соответствие сохранен в наборе вопросов «Набор вопросов по курсу Система линейных уравнений»**

**Вопрос, требующий свободного ответа тестируемого.** Составление такого типа вопроса, предполагает проверку ответов тестируемого преподавателем.

Для создания такого типа вопроса предварительно нужно (см. Рисунок 52):

- Выбрать тип вопроса [1] «Свободный ответ» (см. Рисунок 52).
- Указать сложность вопроса [2] (1- легкий, 2-средний,3- сложный).

Далее основной вопрос и вариант ответа заполняется по аналогии с вопросом на заполнение формы. Правильный ответ в вопросе такого типа не указывается. Пример добавления вопроса, требующего свободного ответа представлен на рисунке 59.

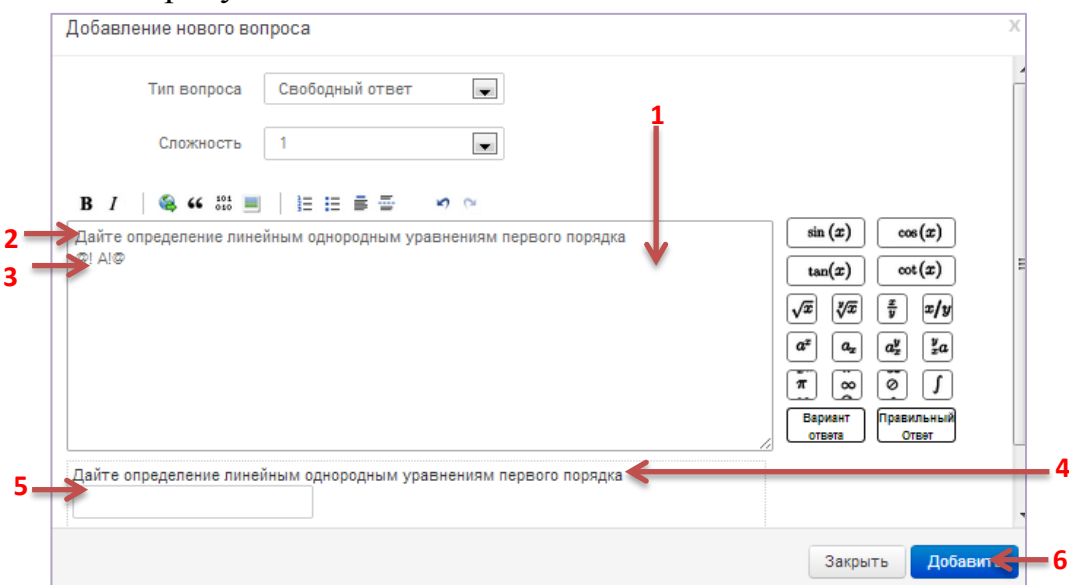

**Рисунок 59. Пример добавления вопроса, требующего свободного ответа**

Как показано на рисунке 59 поле заполнения вопроса [1] содержит основной вопрос [2] и один вариант ответа [3] соответственно в области предварительного просмотра отображается основной вопрос [4] и пустое поле для заполнения свободного ответа [5].

Для сохранения тестового вопроса в наборе вопросов нужно выбрать команду «Добавить» [6] (рисунок 59).

**Тестовый вопрос, требующий свободного ответа тестируемого, сохранен в наборе вопросов «Набор вопросов по курсу Система линейных уравнений»**

#### **Вопросы с выбором по карте на картинке.**

Для создания такого типа вопроса предварительно нужно (см. Рисунок 52):

 Выбрать тип вопроса [1] - «Выбор по карте на картинке» (см. Рисунок 52).

Указать сложность вопроса [2] (1- легкий, 2-средний,3- сложный).

Далее заполнение основного вопроса, вариантов ответа и указание правильного ответа выполняется в следующем порядке (см. Рисунок 60):

1) *Внесение основного вопроса*. В поле для ввода данных [1] вносится предложение тестового вопроса, в поле предварительного просмотра [2] появится предложение вопроса [3].

2) *Определение вариантов ответа*. Для внесения вариантов ответа нужно нажать кнопку [3]. В поле для ввода данных [1] появится строка:

#### **@!А!@**.

Ссылка на картинку варианта ответа вносится между символами восклицательного знака - **!**. Для вставки картинки варианта нужно указать курсор мыши между символами восклицательного знака - **!** и нажать на кнопку вставки картинки [4], на экране появится диалоговое окно выбора нужной картинки (рисунок 61). Далее кнопкой «Выберите файл» [нужно выбрать файл и нажатьна кнопку «Загрузить» (см. Рисунок 61). В области предварительного просмотра появится выбранная картинка в качестве варианта ответа .

3) *Определение правильного ответа*. Для определения правильного Правильный ответа нужно нажать кнопку  $\Box$   $\Box$  [6]. В поле для ввода данных [1] появится строка **%1%**. Порядковый номер правильного ответа вносится между символами **%**.

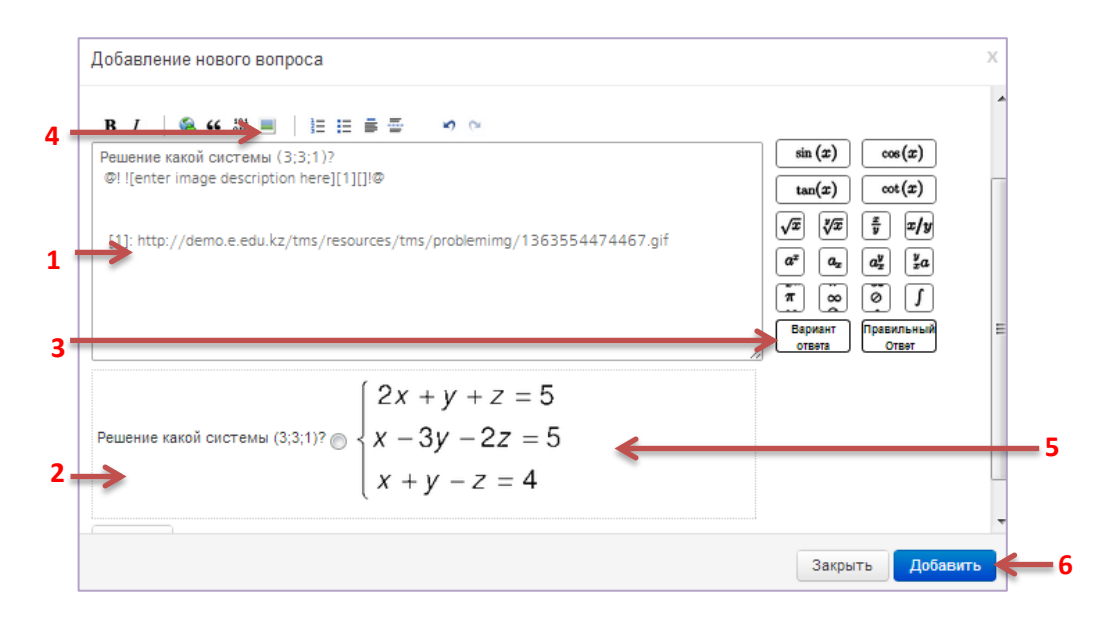

**Рисунок 60. Пример добавления вопроса с выбором по карте на картинке**

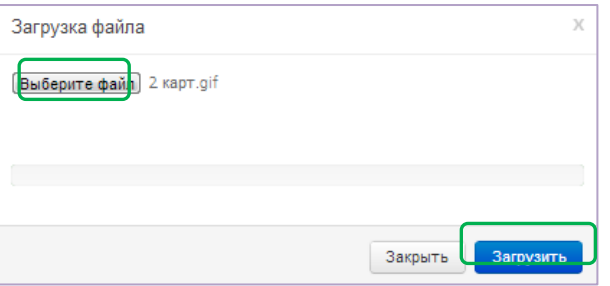

**Рисунок 61. Диалоговое окно загрузки картинки**

Для сохранения тестового вопроса в наборе вопросов нужно выбрать команду «Добавить» [6] (см. Рисунок 60).

# **Тестовый вопрос с выбором по карте на картинке сохранен в наборе вопросов «Набор вопросов по курсу Система линейных уравнений»**

### <span id="page-49-0"></span>**6.2.3. Импорт вопроса**

Импорт вопроса — добавление вопроса из другого набора в текущий набор вопросов.

Для добавления вопроса из другого набора нужно

1) Открыть набор вопросов (см. **п. Создание набора вопросов**).

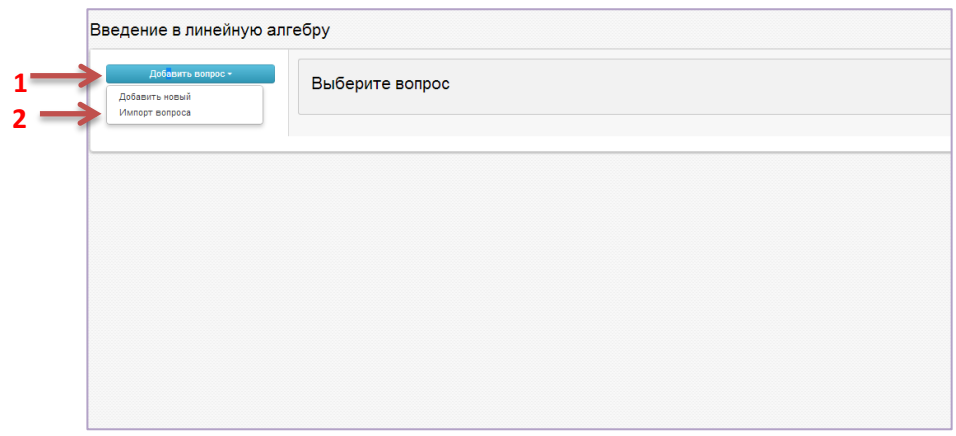

**Рисунок 62. Окно "Набора вопросов"**

2) В окне набора вопросов выбрать команду «Добавить вопрос» [1], «Импорт вопроса»[2] (см. Рисунок 62). На экране появится окно «Импорт вопроса» (рисунок 63).

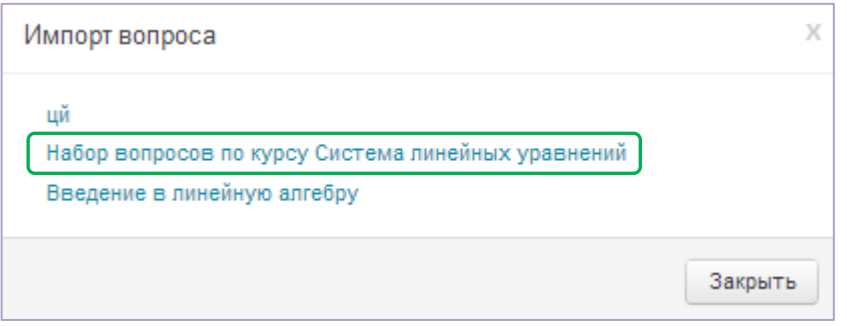

**Рисунок 63. Окно "Импорт вопроса"**

3) В окне «Импорт вопроса» выбрать набор вопросов, откуда нужно скопировать вопрос – Нажать на название набора вопросов . В окне «Импорт данных» появится список вопросов выбранного набора (рисунок 64).

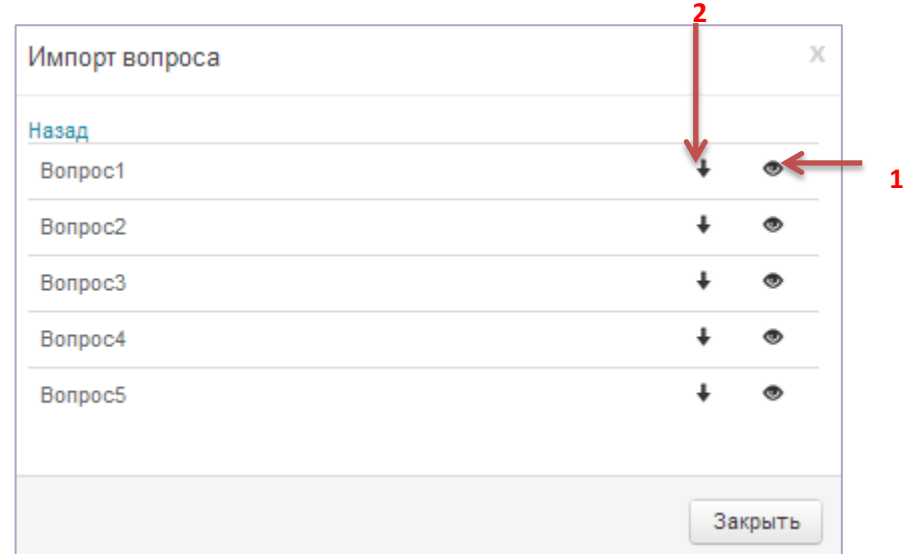

**Рисунок 64. Окно "Импорт данных" после выбора набора вопросов**

4) Если нужно посмотреть вопрос, открыть вопрос – нажать на иконку в форме глаза[1] (рисунок 64). На экране появится окно «Просмотр вопроса» с содержимым вопроса (рисунок 65).

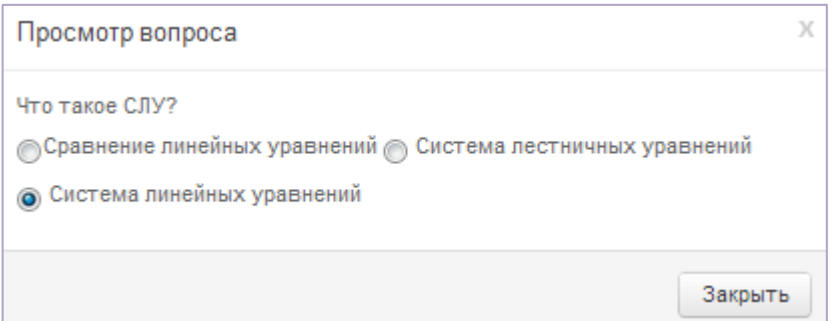

### **Рисунок 65. Окно "Просмотр вопроса"**

5) Добавить вопрос - в окне «Импорт данных» выбрать кнопку в форме стрелы [2] (см.Рисунок 64).

После этого выбранный вопрос добавится в список вопросов текущего набора.

## <span id="page-51-0"></span>**6.3. Создание теста**

Тест для проверки знаний создается в разделе «Дизайнер тестов» [1] (см. Рисунок 66).

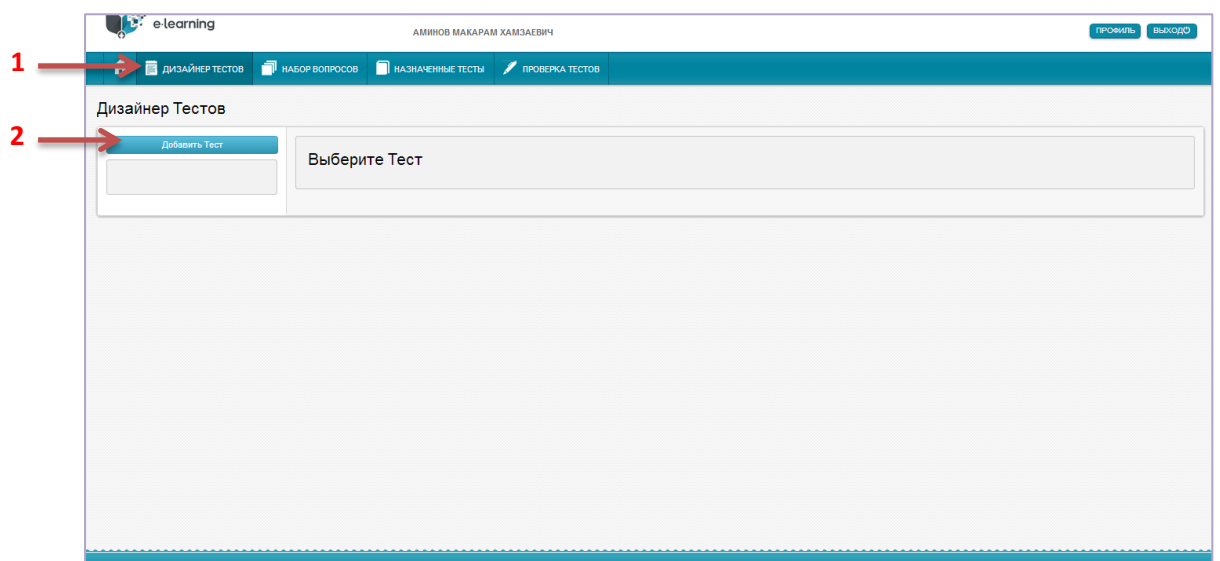

**Рисунок 66. Раздел "Дизайнер тестов"**

Для создания тествого задания нужно:

1) Нажать на кнопку «Добавить тест» [2] (см. Рисунок 66). На экране появится окно «Создание теста».

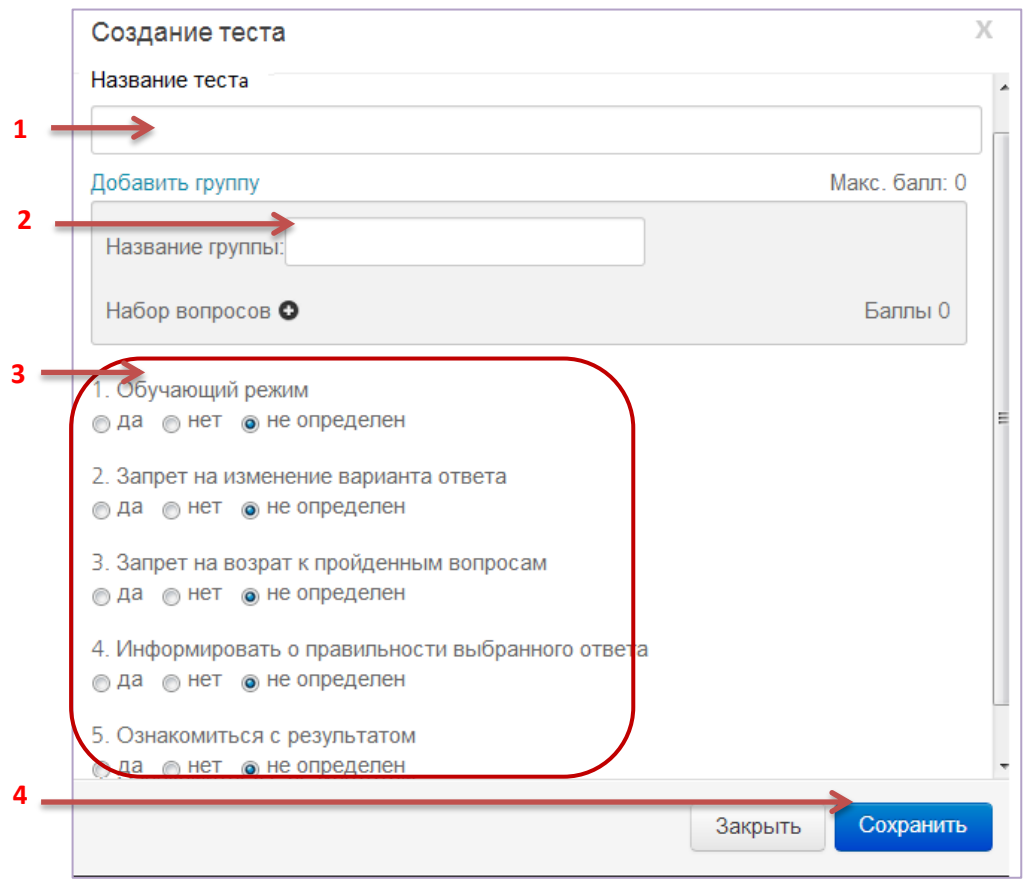

**Рисунок 67. Окно "Создание теста"**

2) В окне «Создание теста» внести название тестового задания в поле [1] (см. Рисунок 67).

3) Назвать группу вопроса [2]

4) Добавить созданный набор вопросов (подробнее в п. Создание набора вопросов) – Нажать на кнопку  $\bullet$ , на экране появится список набора вопросов.

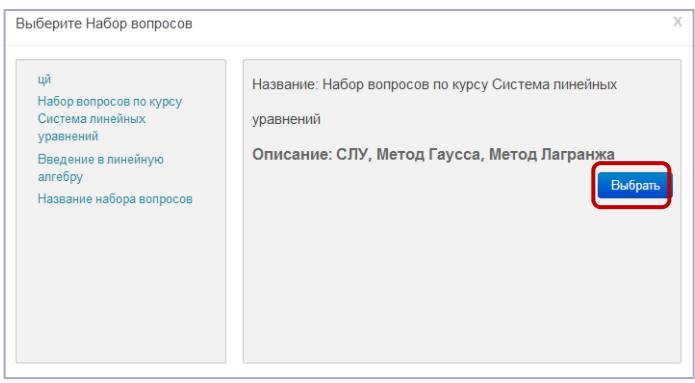

**Рисунок 68. Окно выбора набора вопросов**

5) Выбрать набор – Нажать на название набора, далее на кнопку «Выбрать» (см. Рисунок 68). В окне «Создание теста» появится область для задания баллов для вопросов разной сложности.

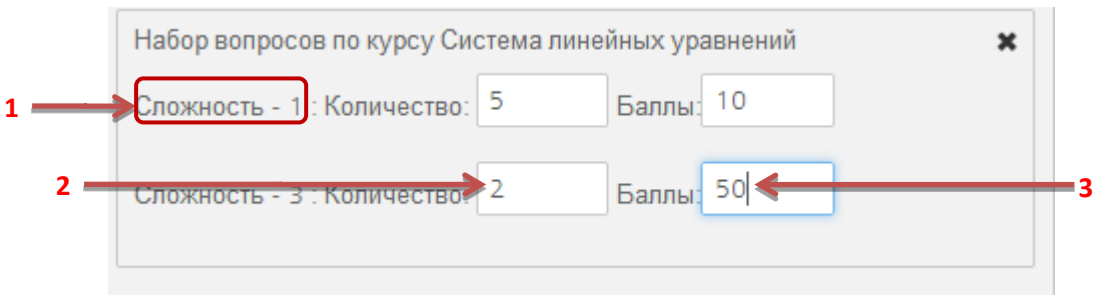

## **Рисунок 69. Область для задания баллов**

6) Для каждой категории [1] вопросов указать количество вопросов [2] и баллы за правильный ответ [3] (см. Рисунок 69).

7) Определить условия проведения тестирования [3](подробнее см. ниже).

8) Сохранить тестовое задание – нажать на кнопку «Сохранить» [4] (рисунок 67).

Важно!!! Одно тестовое задание может иметь несколько групп заданий, которые в свою очередь могут включать несколько наборов вопросов.

## <span id="page-54-0"></span>**6.4. Определение условий проведения тестирования**

Условия проведения тестирования можно задать на этапе создания тестирования в окне «Создание теста», также на этапе назначения теста.

На этапе создания теста условия проведения тестирования задаются в окне «Создания теста» (рисунок 67).

В системе определены следующие условия тестирования:

- 1) Обучающий режим. Режим, при котором тестируемый имеет доступ к теории по заданному вопросу:
	- Да обучающий режим включен
	- Нет обучающий режим выключен.
- 2) Запрет на изменение вариантов ответа.
	- Да тестируемый не может изменить выбранный вариант ответа на вопрос.
	- Нет тестируемый может неоднократно изменять варианты ответа.
- 3) Запрет на возврат к пройденным вопросам:
	- Да тестируемый не может выполнить возврат к пройденным вопросам.
	- Нет тестируемый может пропускать вопросы без ответа и возвращаться к ним заново в течении времени прохождения тестирования.
- 4) Информировать о правильности выбранного ответа.
	- Да тестируемому будет предоставлена информация о правильности выбранного ответа.
	- Нет тестируемый не будет знать о правильности ответа.
- 5) Ознакомиться с результатом.
	- Да пользователю по окончанию тестирования будет предоставлена информация о результатах тестирования.
	- Нет пользователю не будет предоставлена информация о результатах тестирования.

### <span id="page-54-1"></span>**6.5. Назначение теста**

Тестовые задания предназначены для проверки и оценки знаний учащихся ОО. Назначение теста – это назначение тестового задания учащимся ОО для прохождения проверки знаний.

Для назначения теста учащимся нужно:

1) В разделе «Дизайнер тестов» выбрать тест – Нажать на название теста [1] (см. Рисунок 70). Справа окна появится информация о выбранном тестовом задании.

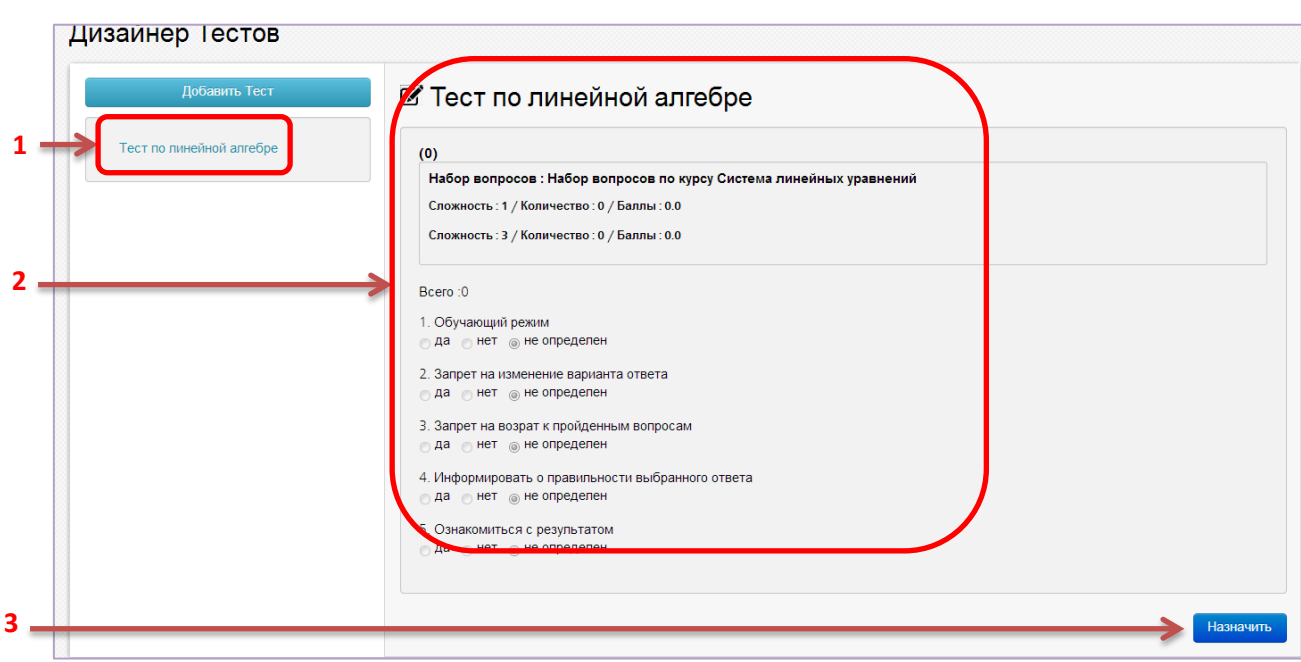

**Рисунок 70. Раздел "Дизайнер тестов"**

2) Нажать на кнопку назначить [3] (см. рисунок 70). Откроется окно «Назначение тестов»

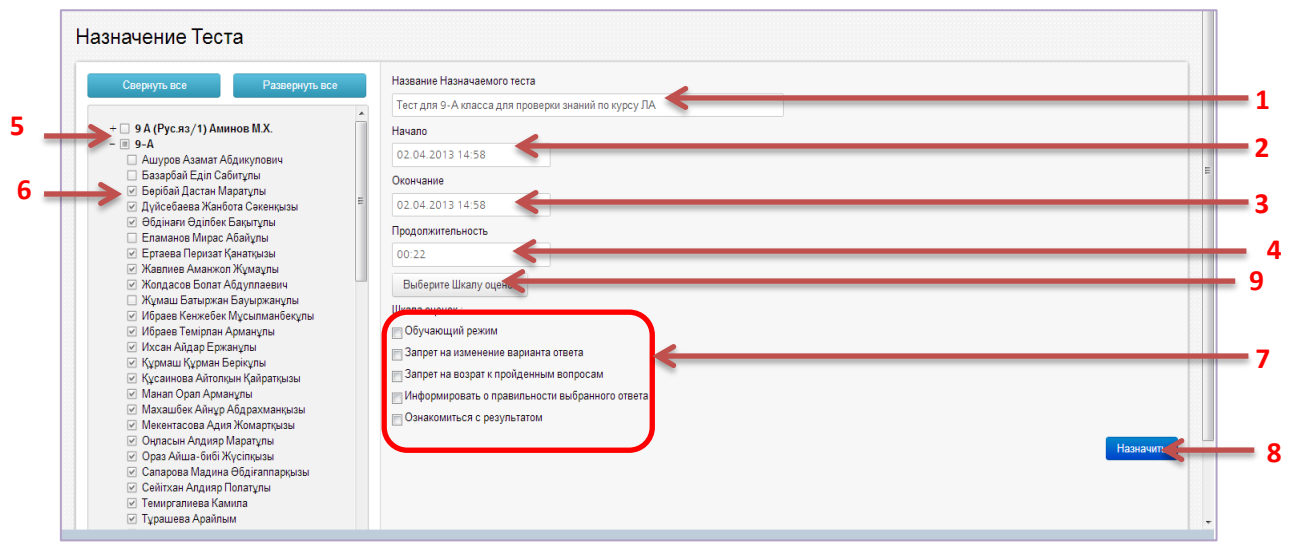

**Рисунок 71. Окно "Назначение тестов"**

3) Внести название назначаемого теста [1] (см. Рисунок 71).

4) Проставить период проведения теста (дату начала [2] и дату окончания[3]).

5) Указать продолжительность времени тестирования в формате **чч:мм** [4].

6) Выбрать Шкалу оценок. Для этого нажать на кнопку «Выберите шкалу оценок» [9].Откроется окно «Шкала оценок», в котором нужно выбрать шкалу – нажать на кнопку «Выбрать» (см. Рисунок 72).

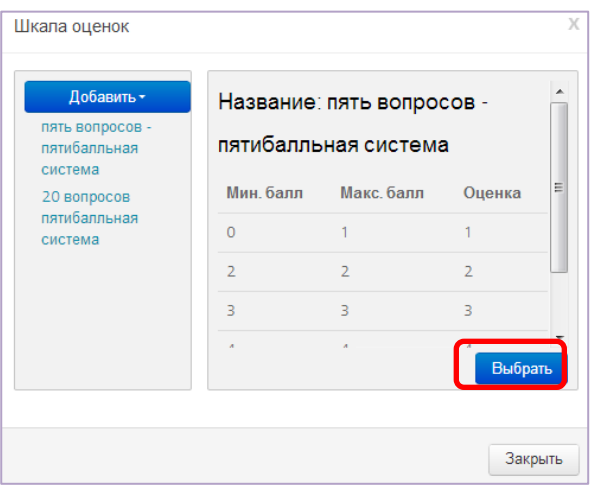

**Рисунок 72. Окно "Шкала оценок"**

7) Указать учащихся для прохождения теста - назначить тест.

Тестовое задание можно назначить

 отдельно классу (группе) – галочкой рядом с названием класса (группы) [5] (см. Рисунок 69);

 отдельно ученику - галочкой рядом с фамилией учащегося [6] (см. Рисунок 69.

8) Определить параметры прохождения тестирования (см. **п. Определение условий прохождения тестирования**) [7].

9) Назначить тестовое задание – нажать на кнопку «Назначить» [8] (см. Рисунок 71).

### <span id="page-57-0"></span>**6.6. Проверка назначенных тестов**

Если тестовое задание успешно назначено, в разделе «Назначенные тесты» [1] (рисунок 73).

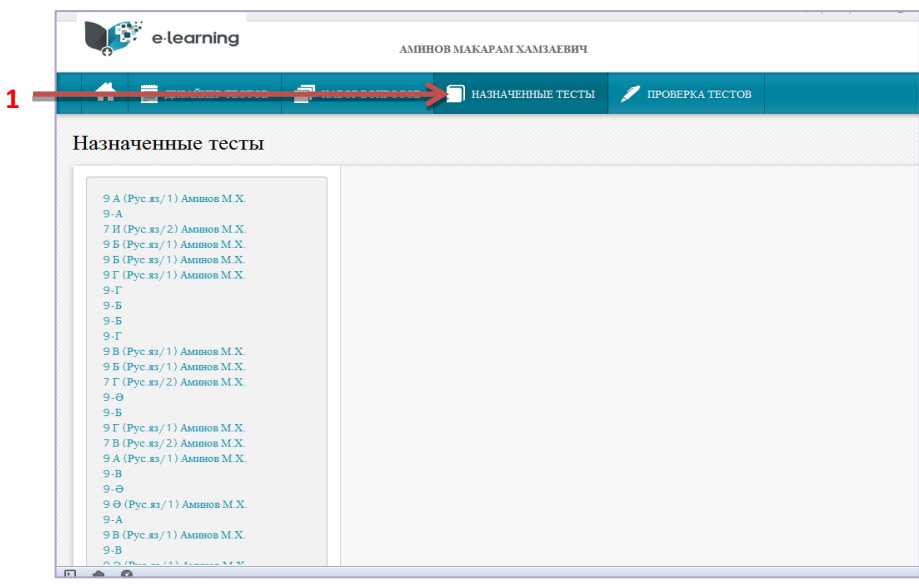

**Рисунок 73. Раздел "Назначенные тесты"**

В левой части окна «Назначенные тесты» содержится список классов (групп) преподавателя, в которых он ведет урок в текущем учебном периоде. Для проверки назначения тестового задания в классе нужно:

1) Выбрать класс (нажать на название). На экране появится список тестовых заданий назначенных учащимся выбранного класса.

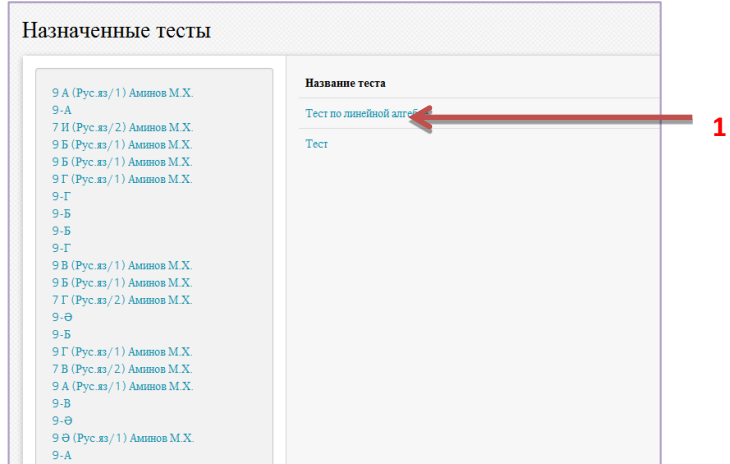

**Рисунок 74. Раздел "Назначенные тесты" после выбора класса**

2) Открыть тестовое задание – нажать на название задания [1] (см. Рисунок 74). На экране появится информация о тестовом задании (см. Рисунок 75).

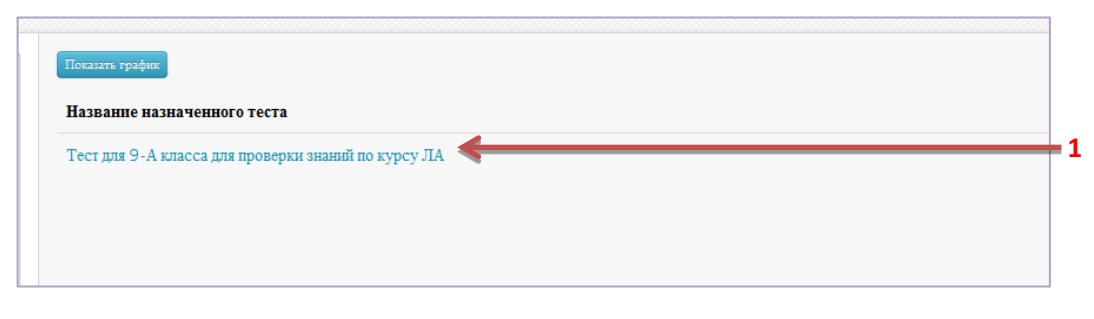

**Рисунок 75. Информация о тестовом задании**

Чтобы просмотреть список учеников, для которых было назначено тестовое задание нужно нажать на название задания [1] (см. Рисунок 75). На экране появится список учеников, которым назначено тестовое задание (рисунок 76).

| Показать график           |                |       |                      |          |
|---------------------------|----------------|-------|----------------------|----------|
| Имя Ученика               | Название теста | Баллы | Конвертация по шкале | Статус   |
| Базарбай Еділ Сабитұлы    | test1          | 20.0  |                      | Завершен |
| Ашуров Азамат Абдикулович | test1          | 100.0 | к                    | Завершен |
|                           |                |       |                      |          |
|                           |                |       |                      |          |

**Рисунок 76. Список учеников на выполнение тестового задания**

Чтобы просмотреть результаты сдачи теста в графическом виде нужно выбрать «Показать график» (рисунок 77).

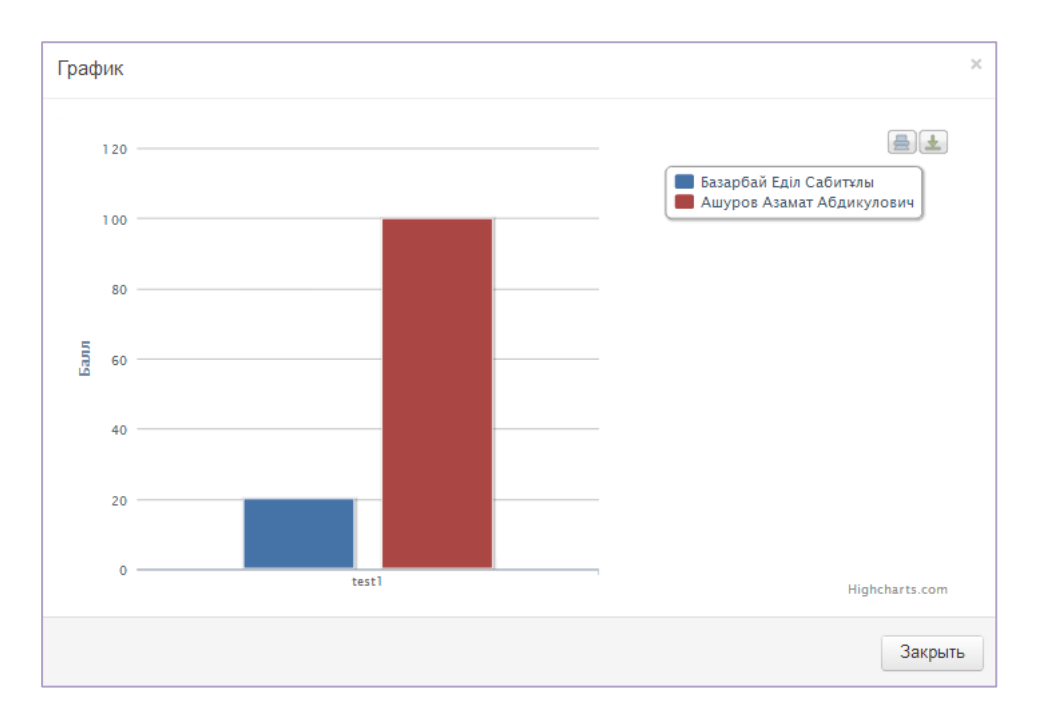

**Рисунок 77. График сдачи теста**